## brother

# **Gyors telepítési útmutató**

### Címkenyomtató QL-710W/720NW

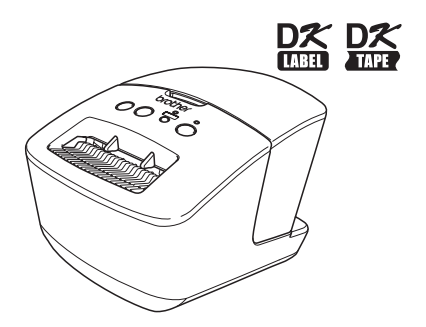

A készülék használata előtt mindenképpen olvassa el figyelmesen a használati útmutatót. Őrizze meg a használati útmutatót a későbbi felhasználás érdekében. A modellek elérhetősége országonként változó.

**www.brother.com** HUN

Köszönjük, hogy megvásárolta a Brother QL-710W/720NW készüléket. Ez az útmutató röviden leírja a Brother QL-710W/720NW használatának megkezdéséhez szükséges lépéseket.

További információért tekintse meg a Használati útmutatót. A Használati útmutató a készülék mellé adott CD-ROM Manuals alkönyvtárában található.

A Brother QL-710W/720NW használata előtt olvassa el figyelmesen az útmutatót, és őrizze meg a későbbi felhasználás érdekében.

**A weboldalunkon regisztrált felhasználók számára további szolgáltatásokkal és támogatással állunk rendelkezésre. Használja ki a lehetőséget, és regisztráljon a következő honlapok meglátogatásával:** 

#### **Online felhasználói regisztráció http://register.eu.brother.com/**

#### **Online terméktámogatás oldal http://support.brother.com/**

**MEGJEGYZÉS:** a fenti honlapokat a nyomtatóhoz adott CD-ROM telepítőlemez online felhasználói regisztráció ablakából is elérheti. Regisztrációját örömmel vesszük.

**Megfelelőségi nyilatkozat (csak Európa)** Mi, a Brother Industries, Ltd. 15-1, Naeshiro-cho, Mizuho-ku, Nagoya, 467-8561, Japan

kijelentjük, hogy ez a termék megfelel az Európai Közösség vonatkozó irányelveiben és előírásaiban szereplő alapvető követelményeinek.

A megfelelőségi nyilatkozat weboldalunkról tölthető le. Látogassa meg a http://support.brother.com/  $\rightarrow$  válassza ki az "Europe" lehetőséget  $\rightarrow$  válassza ki az országot  $\rightarrow$  válassza ki a modellt  $\rightarrow$ válassza a "Kézikőnyvek" lehetőséget és a kívánt nyelvet, majd kattintson a "Keresés" gombra → válassza ki a megfelelőségi nyilatkozatot → kattintson a "Letöltés" gombra A nyilatkozatot PDF fájlként töltheti le.

#### **Nemzetközi ENERGY STAR ® Megfelelőségi Nyilatkozat**

A nemzetközi ENERGY STAR<sup>®</sup> Program célja, hogy elősegítse az energiahatékony irodai berendezések fejlesztését és népszerűsítését.

ENERGY STAR<sup>®</sup> partnerként a Brother Industries, Ltd. meghatározta, hogy ez a termék energiahatékonysági szempontból megfelel az ENERGY STAR<sup>®</sup> irányelveknek.

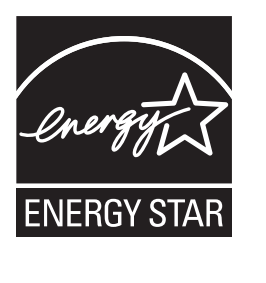

#### **FONTOS TUDNIVALÓ**

Ez a termék kizárólag abban az országban használható, ahol azt megvásárolták. Ne használja a terméket a vásárlás országától eltérő országban, mert megsértheti az adott ország vezeték nélküli távközlési és rádiófrekvenciákra vonatkozó előírásait.

Ez a termék a Windows® XP/Windows Vista®/Windows® 7/Windows Server® 2003/Windows Server® 2008/ Mac OS X 10.5.8 - 10.7 rendszereket támogatja.

A jelen dokumentumban a Windows® XP mind a Windows® XP Professional, mind a Windows® XP Home Edition kiadásokra utal. Ezenkívül a jelen dokumentumban a Windows® XP nem utal a Windows® XP x64 Edition kiadásra. A jelen dokumentumban a Windows Vista ® a Windows Vista ® minden kiadására utal.

A jelen dokumentumban a Windows ® 7 a Windows ® 7 minden kiadására utal.

A jelen dokumentumban a Windows ® 2003 a Windows Server ® 2003 és Windows Server ® 2003 R2 kiadásokra utal.

A jelen dokumentumban azonban a Windows Server® 2003 nem utal a Windows Server® 2003 x64 Edition kiadásra. A jelen dokumentumban a Windows Server ® 2008 a Windows Server ® 2008 és Windows Server ® 2008 R2 minden kiadására utal.

## **Tartalom**

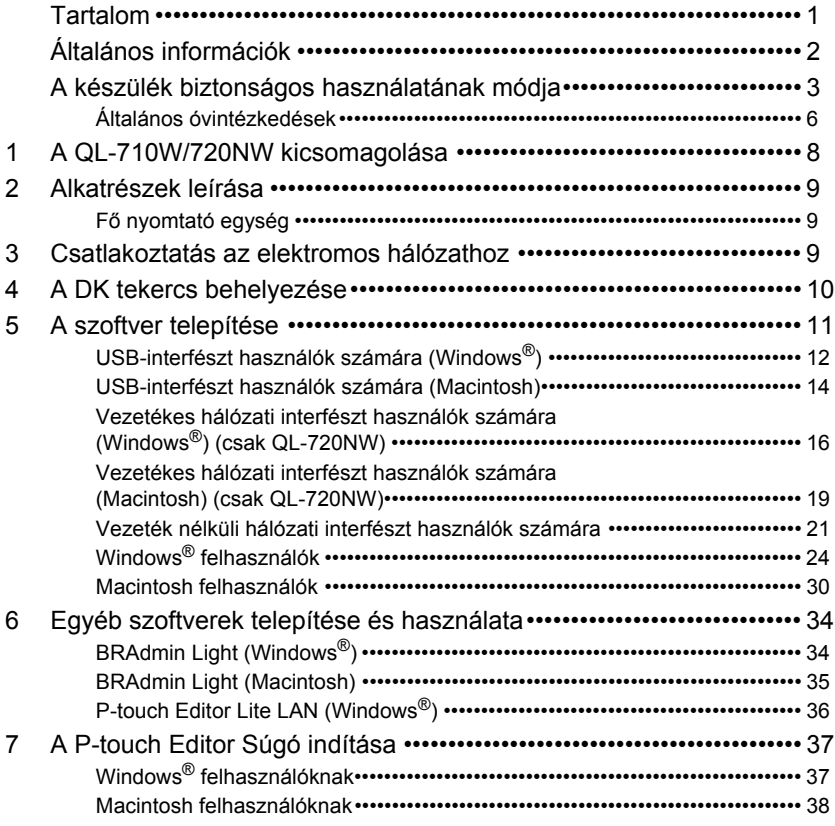

<span id="page-3-0"></span>ī.

I

## <span id="page-4-0"></span>**Általános információk**

#### **Összeállítási és publikációs közlemény**

A legújabb termékleírásokat és műszaki adatokat tartalmazó jelen útmutató a Brother Industries, Ltd. felügyelete alatt készült és került publikálásra. A jelen útmutató tartalma és a termékek műszaki adatai előzetes bejelentés nélkül is változhatnak.

A Brother fenntartja magának a jogot, hogy bejelentés nélkül módosítsa a kézikönyvben foglalt műszaki adatokat és anyagokat, és nem vállal felelősséget az olyan (akár közvetett) károkért, amelyek a bemutatott anyagokba vetett bizalom miatt - beleértve, de nem kizárólag a kiadvánnyal kapcsolatos nyomdai és egyéb hibákat - következnek be.

Az útmutatóban található képernyőképek a használt operációs rendszertől és nyomtatótól függően eltérőek lehetnek.

© 2012 Brother Industries, Ltd. Minden jog fenntartva.

#### **Védjegyek**

A Brother logó a Brother Industries, Ltd. bejegyzett védjegye.

A Brother a Brother Industries, Ltd. bejegyzett védjegye.

A Microsoft, a Windows Vista, a Windows Server és a Windows a Microsoft Corp. bejegyzett védjegyei vagy védjegyei az Egyesült Államokban és/vagy más országokban.

Az Apple, Macintosh, Mac OS, iPhone, iPod touch, iPad és Safari az Apple Inc., bejegyzett védjegyei az Egyesült Államokban és más országokban.

A Wi-Fi és a Wi-Fi Alliance a Wi-Fi Alliance bejegyzett védjegye.

A Wi-Fi Protected Setup, WPA és WPA2 a Wi-Fi Alliance védjegyei.

Az Android a Google Inc. védjegye.

A jelen dokumentumban felhasznált egyéb szoftverek és termékek nevei az őket kifejlesztő vállalatok védjegyei vagy bejegyzett védjegyei.

Mindazon cégek, amelyek szoftvereinek nevei szerepelnek az útmutatóban, a tulajdonukban levő programhoz tartozó Szoftverlicenc-szerződéssel rendelkeznek.

A Brother termékeken, kapcsolódó dokumentumokon és egyéb anyagokon feltűnő minden más itt említett márkanév és vállalatnév a vonatkozó vállalatok védjegyei vagy bejegyzett védjegyei.

#### **Az útmutatóban használt szimbólumok**

Az útmutatóban használt szimbólumok a következők:

Ez a szimbólum követendő információt vagy utasítást jelöl. Ennek figyelmen kívül hagyása  $\Omega$ személyi sérüléshez, anyagi kárhoz vagy hibás működéshez vezethet.

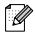

Ez a szimbólum olyan információt vagy utasítást jelöl, amely elősegíti a készülék működésének jobb megértését és hatékonyabb használatát.

#### **Nyílt forrású licenccel kapcsolatos megjegyzések**

A termék nyílt forrású szoftvert tartalmaz.

Lásd a nyílt forrású szoftver licencmegjegyezéseket és szerzői jogi információkat a mellékelt CD-ROM-on.

(Windows<sup>®</sup> esetén) "X:\Licence.txt" (ahol az X a meghajtó betűjele).

(Macintosh esetén) Kattintson duplán az asztalon megjelenő CD-ROM ikonra. Ezután kattintson duplán az Utilities ikonra. Megjelenik a Licence.rtf fájl.

## <span id="page-5-0"></span>**A készülék biztonságos használatának módja**

Olvassa el alaposan az összes utasítást, és őrizze meg őket a későbbi felhasználás érdekében. Vegye figyelembe a készüléken található összes figyelmeztető jelzést és utasítást.

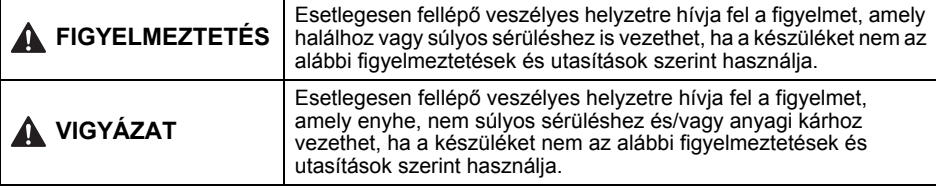

A készülék kézikönyveiben használt szimbólumok a következők:

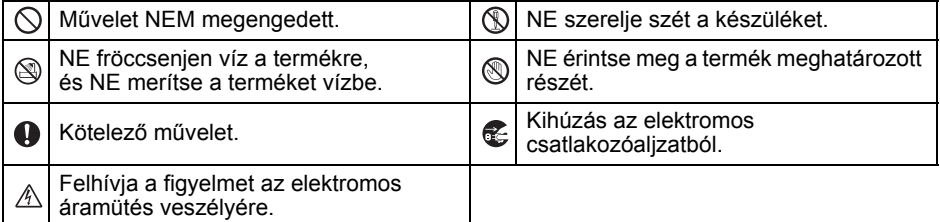

A készülék biztonságos használatának módja

#### **FIGYELMEZTETÉS**

**Kövesse az utasításokat a tűz, elektromos áramütés vagy más sérülés megelőzése érdekében.**

#### **■A készülék**

- $\bigcirc$  A nyomtatót ne használja speciális környezetben, például orvosi eszközök közelében. Az elektromágneses hullámok üzemzavart okozhatnak az orvosi eszközökben.
- $\bigcirc$  A pacemakerrel rendelkező felhasználók a normálistól eltérő működés esetén menjenek távolabb a készüléktől.
- A műanyag zacskókat megfelelően dobja ki, és tartsa őket távol csecsemőktől és gyermekektől. Ne viseljen műanyag zacskót és ne játsszon azokkal.
- Azonnal húzza ki a tápkábelt és fejezze be a készülék használatát ha a normálistól eltérő szagot, hőt, füstöt, elszíneződést, alakváltozást vagy szokatlan dolgot észlel a készülék bekapcsolt állapotában.
- Ne szerelje szét a készüléket.
	- A készülék vizsgálatával, beállításával és javításával kapcsolatban forduljon ahhoz az üzlethez, ahol a készüléket vásárolta, vagy a helyi hivatalos szervizközponthoz.
- $\bigcirc$  Ne ejtse le vagy üsse meg a készüléket, és kímélje az erős behatásoktól.
- Ne helyezze a készüléket olyan helyre, ahol a nedvességgel érintkezhet, pl. konyhába, fürdőszobába vagy párologtató mellé. Ez elektromos áramütést vagy tüzet okozhat.
- A készüléket óvja a folyadékkal való érintkezéstől.

### **FIGYELMEZTETÉS**

- $\bigcirc$  Ne használja a készüléket, ha idegen tárgy van benne. Ne ejtsen fénytárgyakat, pl. gemkapcsot vagy tűzőkapcsot a készülékbe. Ha víz vagy idegen tárgy jut a készülékbe, húzza ki a hálózati kábelt az elektromos csatlakozóaljzatból, és távolítsa el az idegen tárgyat. Szükség esetén forduljon ahhoz az üzlethez, ahol a készüléket vásárolta, vagy a helyi hivatalos szervizközponthoz.
- A készülék és a csatlakozókábelek nem érintkezhetnek szerves oldószerrel (benzol, festékhígító, körömlakk lemosó, dezodor, stb.). Ilyen behatás esetén a készülék deformálódhat vagy a burkolat feloldódhat, elektromos áramütést vagy tűzveszélyt okozva.
- $\mathcal{A}\setminus\mathbb{N}$  Ne érien a készülékhez villámlás során, mert az elektromos áramütést okozhat.
- A készüléket a tisztítása során kapcsolja ki és húzza ki a hálózati kábelt az elektromos csatlakozóaljzatból. Ennek be nem tartása elektromos áramütést vagy tüzet okozhat.
- A tűz és elektromos áramütés veszélyének elkerülése érdekében soha ne szerelje szét a készüléket, és ne tegye ki nedvességnek.
- Ne használjon festékhígítót, benzolt, alkoholt vagy más szerves oldószert a készülék tisztításához. Ez megrongálhatja a készülék felületét. A készülék tisztításához puha, száraz rongyot használjon.
- Ne helyezzen nehéz, vagy vizet tartalmazó tárgyakat a készülék tetejére. Ha víz vagy idegen tárgy kerül a készülékbe, forduljon ahhoz az üzlethez, ahol a készüléket vásárolta, vagy a helyi hivatalos szervizközponthoz. Ha vizesen vagy idegen tárggyal a belsejében használja tovább a készüléket, a készülék megrongálódhat vagy személyi sérülést okozhat.

#### **Kövesse az utasításokat a tűz, elektromos áramütés vagy más sérülés megelőzése érdekében.**

#### Tápkábel

- $\bigcirc$  A készüléket csak a meghatározott áramforrással üzemeltesse (220 - 240 V váltóáram).
- Csak a készülékhez tartozó tápkábelt használja.
- $\mathbb{A}$  Ne nyúljon nedves kézzel a hálózati kábelhez vagy csatlakozóhoz.
- Ne terhelje túl a hálózati csatlakozóaljzatot túl sok készülék csatlakoztatásával, és ne dugja a csatlakozót sérült aljzatba.
- $\bigcirc$  Ne vágia el, sértse fel vagy módosítsa a hálózati kábelt, és ne helyezzen rá nehéz tárgyakat.
- Rendszeresen húzza ki a hálózati kábelt az elektromos csatlakozóaljzatból, és tisztítsa meg a csatlakozótüskéket és a tüskék közötti részt. Ha huzamos ideig a az elektromos csatlakozóalizatban hagyja a hálózati kábelt, a csatlakozótüskéknél port gyülemlik fel. Ez rövidzárlatot és tüzet okozhat.
- $\bigcirc$  Ne használja a hálózati kábelt, ha az sérült.
- Ellenőrizze, hogy a hálózati csatlakozót megfelelően helyezte-e be a hálózati csatlakozóaljzatba.
- Ne a tápkábelnél fogva húzza ki a készüléket az elektromos csatlakozóaljzatból. Ez elektromos áramütést vagy tüzet okozhat.
- $\bigcirc$  A hálózati kábelt se hajlítsa, törje vagy sértse meg semmilyen módon, mert az áramütést, tüzet vagy üzemzavart okozhat.
- Ne használjon hosszabbító zsinórt, mert azzal tüzet, áramütést vagy a készülék megrongálódását okozhatja.

## **VIGYÁZAT**

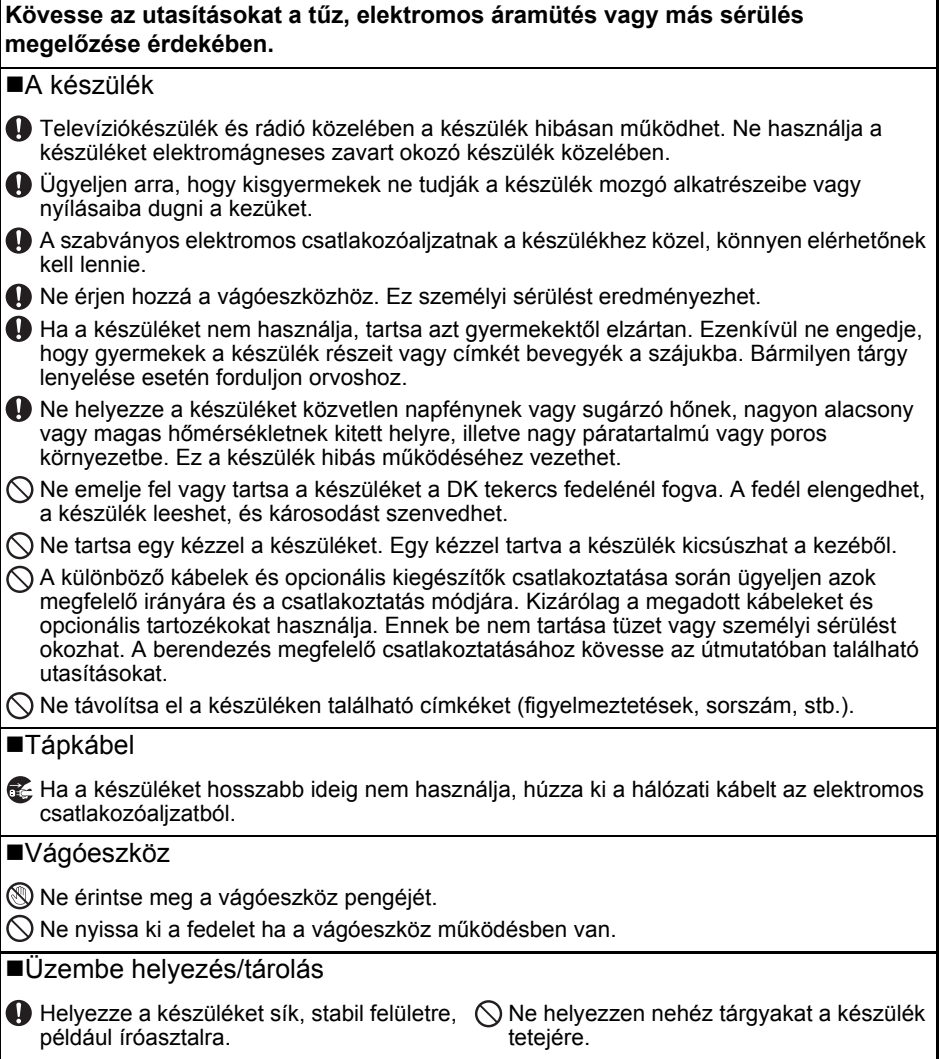

T

## <span id="page-8-0"></span>**Általános óvintézkedések**

#### A készülék

- A készülék egy precíziós eszköz. Ne ejtse le vagy üsse meg a készüléket, és kímélje az erős behatásoktól.
- Ne emelje fel vagy tartsa a készüléket a DK tekercs rekeszének fedelénél fogva. A fedél elengedhet, a készülék leeshet, és károsodást szenvedhet.
- Ne helyezzen olyan tárgyat a készülékbe, ami elzárja a címkekiadó nyílást, az USB, soros vagy LAN hálózati csatlakozót.
- Csak a készülékhez adott interfészkábelt (USB-kábel) használja.
- Ha huzamosabb ideig nem használja a készüléket, vegye ki a DK tekercset a készülékből.
- Ne próbáljon meg címkéket nyomtatni ha a DK tekercs fedele nyitva van.
- ■DK tekercs (DK címke és DK szalag)
- Csak eredeti ( $\frac{p\pi}{p}$ ,  $\frac{p\pi}{p}$  jelöléssel ellátott) Brother tartozékokat és kellékanyagokat használjon. Ne használjon nem jóváhagyott tartozékokat vagy kellékanyagokat.
- Ha a címkét nedves, koszos vagy olajos felületre ragasztja fel, az könnyen leválhat. A címke felragasztása előtt tisztítsa meg a felületet, ahova a címkét ragasztani kívánja.
- A DK tekercsek hőpapírt vagy fóliát használnak, amely ultraibolya fénysugárzás, szél és eső hatására kifakulhat vagy leválhat.
- Ne tegye ki a DK tekercseket közvetlen napfénynek, magas hőmérsékletnek, magas páratartalomnak vagy pornak. A tekercseket tárolja hűvös, sötét helyen. A DK tekercseket a csomagolás felnyitását követően rövid időn belül használja fel.
- A címke színe megváltozhat vagy kifakulhat ha a címek nyomtatott felületét körömmel vagy fémtárggyal karcolja meg, illetve ha nedves, izzadt kézzel fogja meg.
- Ne ragassza a címkét emberekre, állatokra vagy növényekre. Ezenkívül köz- és magánterületen se helyezzen el címkéket engedély nélkül.
- Mivel a DK tekercs vége úgy van kialakítva, hogy ne ragadjon hozzá a címkeorsóhoz, lehet, hogy az utolsó címke vágása nem lesz megfelelő. Ebben az esetben vegye ki a fennmaradó címkéket, helyezzen be egy új DK tekercset, és nyomtassa ki újra az utolsó címkét. Megjegyzés: a fenti jelenség miatt az egyes DK tekercseken található DK címkék száma több lehet, mint azt a csomagoláson jelölik.
- Egy címke felragasztása utáni eltávolításakor a címke egy része a felületen maradhat.
- CD/DVD címkék használata előtt olvassa el a CD/DVD lejátszó használati utasítását a CD/DVD címkék használatával kapcsolatban.
- Ne használjon CD/DVD címkéket lemezkiadó nyílással rendelkező CD/DVD lejátszón, például autóba szerelt CD lejátszó esetén, ahol a CD lemezt a CD lejátszó nyílásába kell becsúsztatni.
- Ne távolítsa el a CD/DVD címkét a CD/DVD lemezre történő felragasztást követően, mert leválhat a felületen található vékony adathordozó réteg, ami használhatatlanná teheti a lemezt.
- Ne ragasszon CD/DVD címkéket tintasugaras nyomtatóban történő felhasználásra szánt CD/DVD lemezekre. A címkék könnyen leválhatnak az ilyen lemezekről, és a levált címkével rendelkező lemezek használata adatvesztéshez vagy adatsérüléshez vezethet.
- CD/DVD címkék felragasztásához használja a CD/DVD címkék tekercséhez adott felhelyező eszközt. Ellenkező esetben megrongálhatja a CD/DVD lejátszót.
- A felhasználó minden felelősséget vállal a CD/DVD címkék felragasztásával kapcsolatban. A Brother nem vállal felelősséget a CD/DVD címkék nem megfelelő használatából eredő adatvesztésekkel és adatsérülésekkel kapcsolatban.
- Ügyeljen rá, hogy ne ejtse el a DK tekercset.
- A DK tekercsek hőpapírt és hőre érzékeny fóliát használnak. Mind a címke, mind a nyomtatás elhalványul napfény és hő hatására. Ne használja a DK tekercseket tartósságot igénylő szabadtéri alkalmazáshoz.
- A helytől, anyagtól és környezeti feltételektől függően a címke leválhat vagy eltávolíthatatlanná válhat, illetve a címke színe megváltozhat, vagy más tárgyakat is elszínezhet. Mielőtt elhelyezi a címkét, ellenőrizze a környezeti feltételeket és az anyagot. Először próbálja a címke kis darabját felragasztani, vagy a címkét a kívánt felület nem látható részére helyezze fel.

#### ■CD-ROM és szoftver

- Ne karcolja meg a CD-ROM-ot, és ne tegye ki azt magas vagy alacsony hőmérsékletnek.
- Ne helyezzen nehéz tárgyakat a CD-ROM-ra, és ne fejtsen ki nagy erőhatást a CD-ROM-ra.
- A CD-ROM-on található szoftver kizárólag ehhez a készülékhez használható fel. További részletekért lásd a CD-ROM-n található licencet. A szoftver több számítógépre is telepíthető, pl. irodai használat esetén.

## <span id="page-10-0"></span>**1 A QL-710W/720NW kicsomagolása**

A nyomtató használata előtt ellenőrizze, hogy a készülék csomagolása tartalmazza-e a következő elemeket. Ha bármelyik elem hiányzik vagy sérült, vegye fel a kapcsolatot Brother márkakereskedőjével.

#### **QL-710W/720NW**

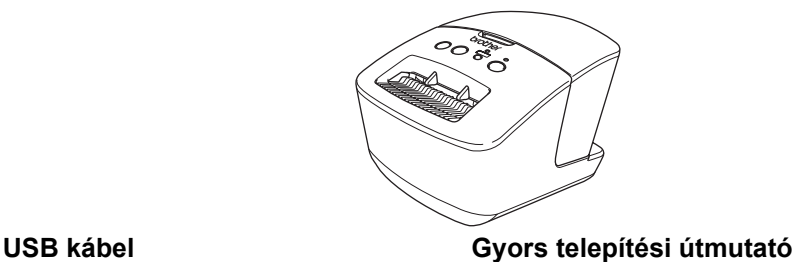

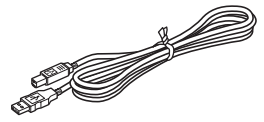

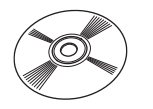

**Elektromos tápkábel**

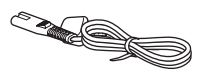

A tápcsatlakozó országonként eltérő lehet.

#### **CD-ROM DK címke- és szalagvezető**

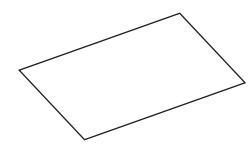

**DK tekercs (kezdőtekercs)**

## <span id="page-11-0"></span>**2 Alkatrészek leírása**

### <span id="page-11-1"></span>**Fő nyomtató egység**

**Elöl Hátul** 

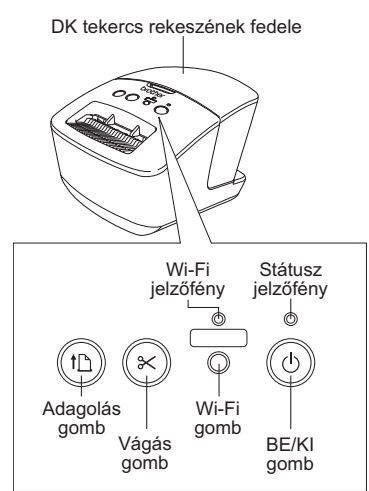

Ha világít a Wi-Fi jelzőfény, a vezetékes hálózati kapcsolat le van tiltva.

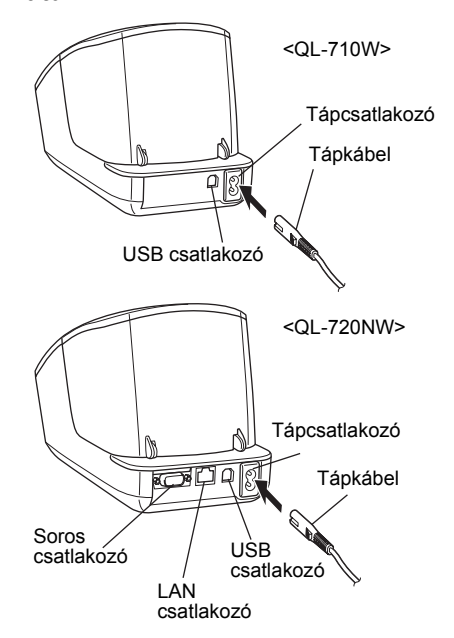

## <span id="page-11-2"></span>**3 Csatlakoztatás az elektromos hálózathoz**

Csatlakoztassa a hálózati kábelt a QL-710W/720NW készülékhez, majd csatlakoztassa a hálózati kábelt egy elektromos csatlakozóaljzathoz.

- A tápkábel bedugása előtt bizonyosodjon meg arról, hogy az elektromos csatlakozóaljzat 220 - 240 V váltóáramú feszültségű.
	- Ha befejezte a QL-710W/720NW használatát, húzza ki a tápkábelt az elektromos csatlakozóaljzatból.
	- Ne a tápkábelnél fogva húzza ki a készüléket az elektromos csatlakozóaljzatból. A tápkábelben található huzal megsérülhet.
	- Ne csatlakoztassa a QL-710W/720NW készüléket a számítógéphez addig, amíg a nyomtató illesztőprogram telepítője erre nem kéri.

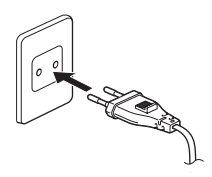

A tápcsatlakozó országonként eltérő lehet.

<span id="page-12-0"></span>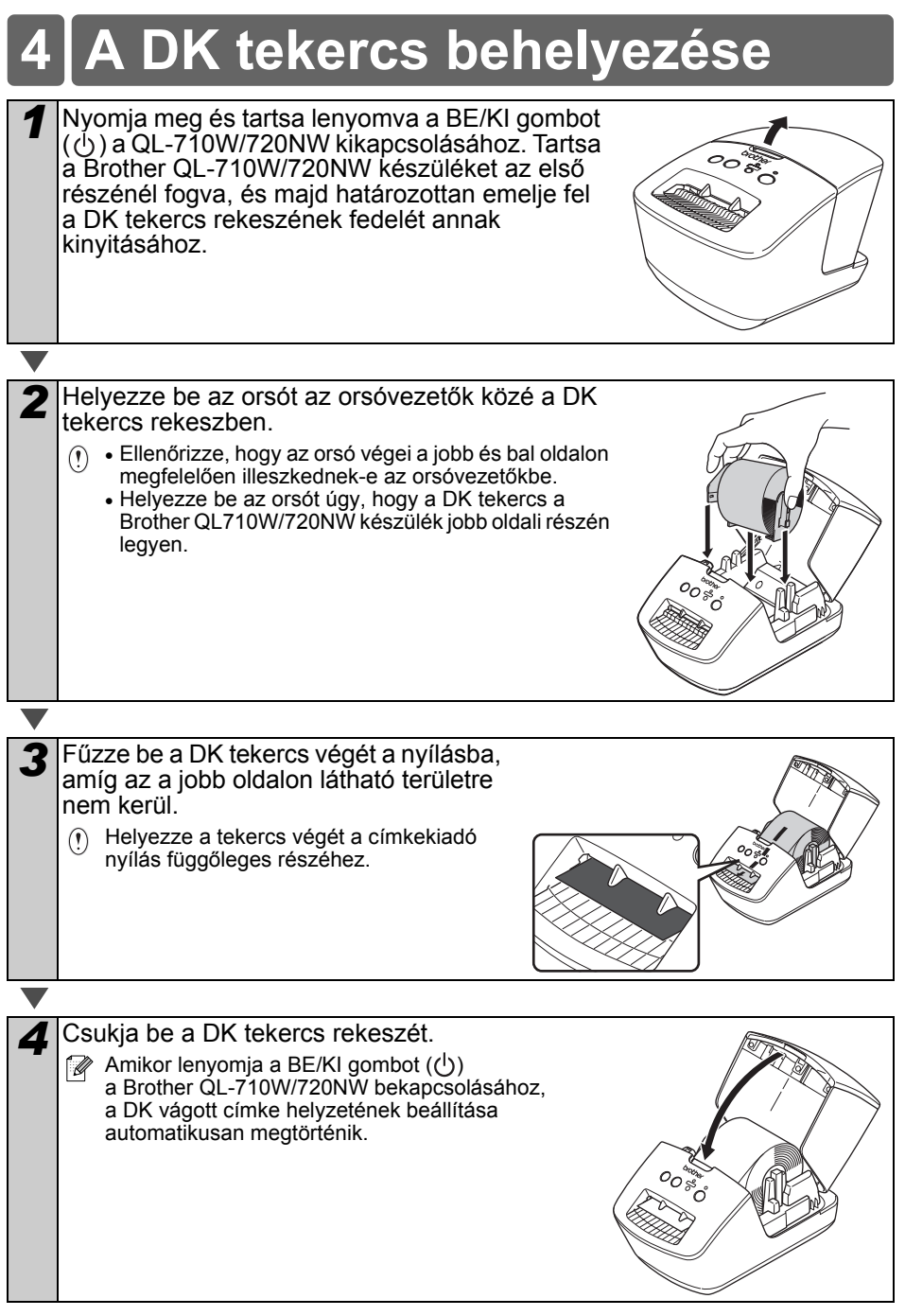

## <span id="page-13-0"></span>**5 A szoftver telepítése**

Ez a fejezet mutatja be a P-touch Editor 5.0, a nyomtató-illesztőprogram, a P-touch Update Software és a Nyomtatóbeállító eszköz telepítését a szabványos telepítési módszerrel. A szoftver telepítésének módja a számítógép operációs rendszerétől függ.

A képernyőkép a használt operációs rendszertől függően eltérhet.

A következő lépésekben többször hivatkozunk az QL-XXX karaktersorra. Az "XXX" részt helyettesítse be nyomtatója nevével. A következő ábrán látható nyomtatónevek eltérhetnek az Ön által vásárolt nyomtató nevétől.

A megjelenített képernyők a QL-710W és QL-720NW esetében eltérhetnek. A kézikönyvben a QL-720NW képernyői jelennek meg a magyarázatok során.

A telepítési eljárás előzetes értesítés nélkül változhat.

Ha a számítógépe nem rendelkezik CD-ROM meghajtóval, a legfrissebb illesztőprogramokat, kézikönyveket és segédprogramokat a Brother Solutions Centeras használatával a következő címről töltheti le: http://support.brother.com/. A CD-ROM-on található szoftveralkalmazások közül nem mindegyik érhető el letöltésként.

 $\sqrt{\rho}$ 

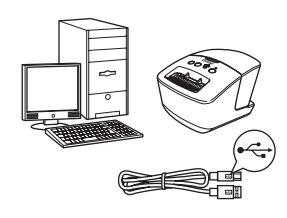

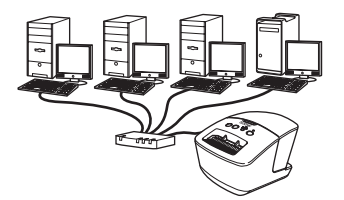

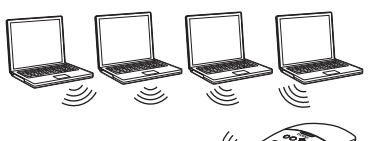

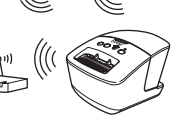

## **USB-interfészkábel használata esetén**

Windows<sup>®</sup>: [12. oldal](#page-14-0) Macintosh: [14. oldal](#page-16-0)

## **Vezetékes hálózat használata esetén (csak QL-720NW)**

Windows<sup>®</sup>: [16. oldal](#page-18-0) Macintosh: [19. oldal](#page-21-0)

### **Vezeték nélküli hálózat használata esetén**

Windows<sup>®</sup> és Macintosh: [21. oldal](#page-23-0)

### <span id="page-14-0"></span>**USB-interfészt használók számára (Windows**®**)**

#### **Telepítés előtt**

Kapcsolja BE a számítógépet, és jelentkezzen be rendszergazdai jogosultságokkal.

- Még NE csatlakoztassa az USB  $\left( \mathbf{r}\right)$ kábelt.
	- A futó programokat zárja be.

#### **Szoftver telepítése USB interfészkábel esetén**

- *1* Helyezze be a telepítő CD-ROM lemezt a CD-ROM meghajtóba. Ha megjelenik a típusnév képernyő, válassza ki a megfelelő nyomtatót. Ha megjelenik a nyelvválasztási képernyő, válassza ki a megfelelő nyelvet.
	- **Ha nem jelenik med** automatikusan a CD-ROM menü, nyissa meg a CD-ROM-ot, majd kattintson duplán a [**Start.exe**] fájlra.

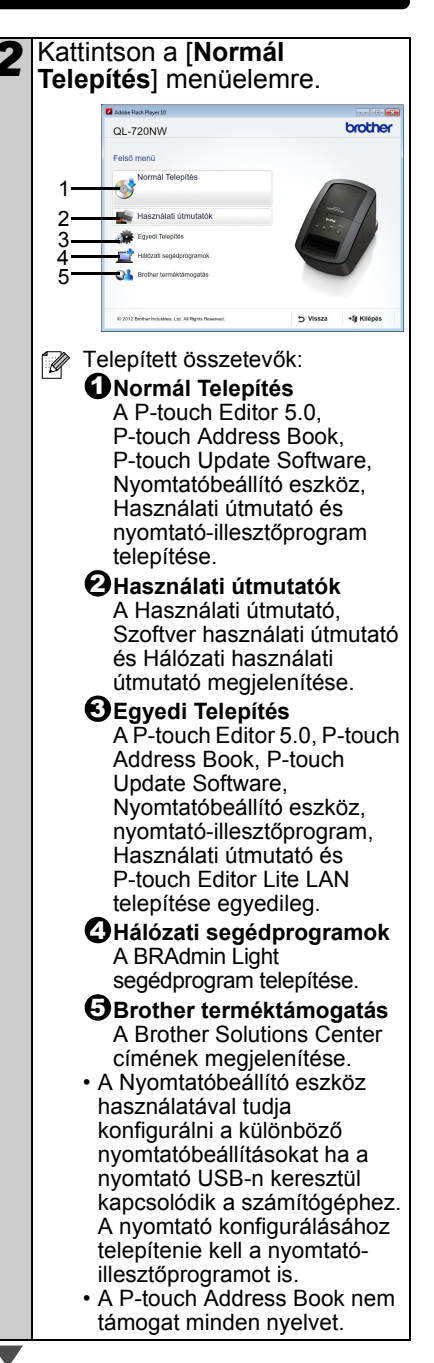

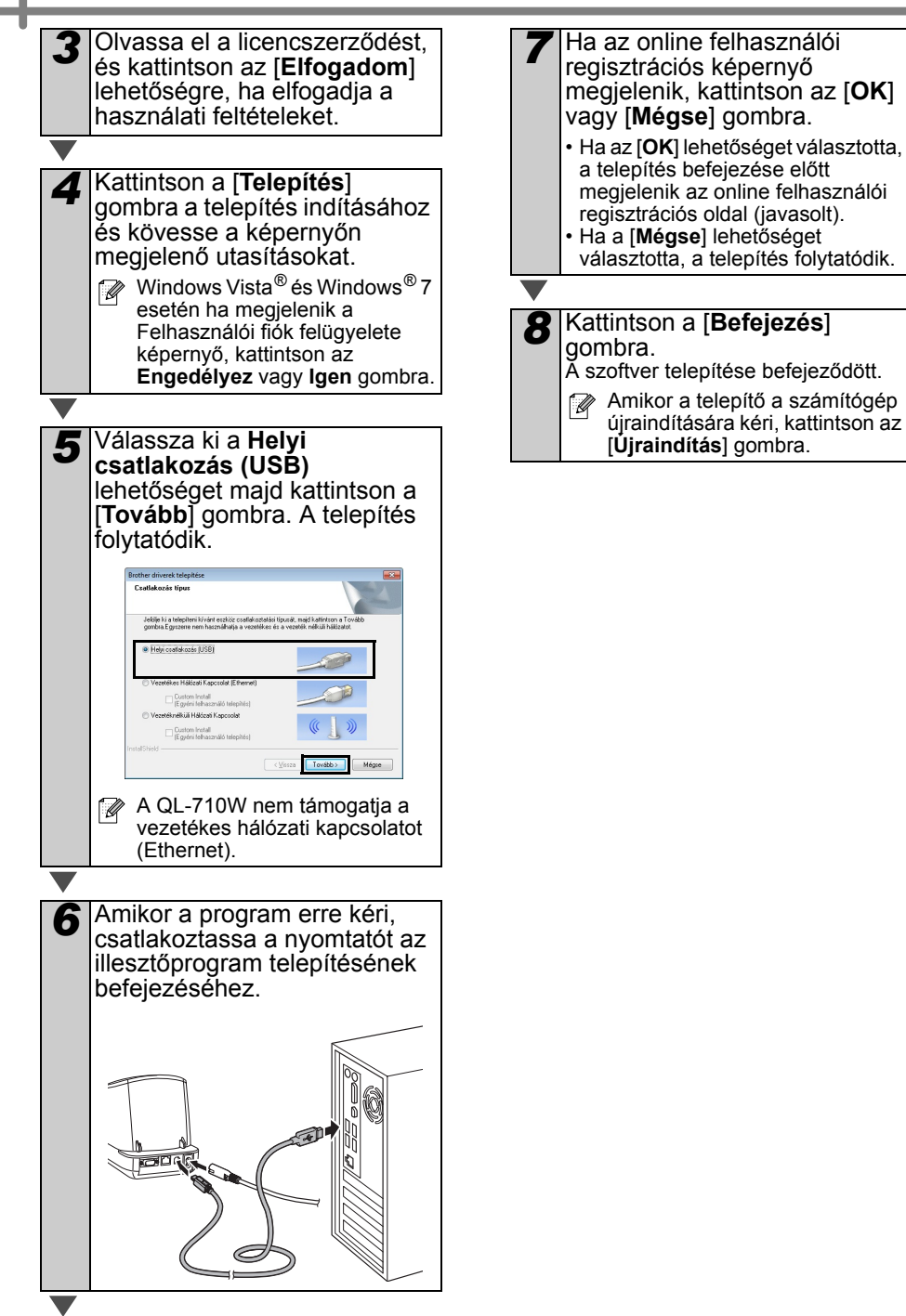

## <span id="page-16-0"></span>**USB-interfészt használók számára (Macintosh)**

#### **Telepítés előtt**

Ellenőrizze, hogy a készülék tápcsatlakozója be van-e dugva, és hogy a Macintosh számítógép BE van-e kapcsolva. Rendszergazdai jogosultságokkal rendelkező felhasználóként kell bejelentkeznie.

#### **Az USB kábel csatlakoztatása**

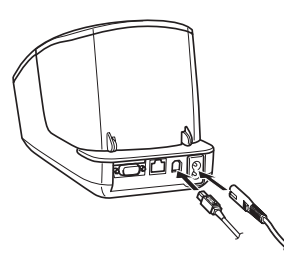

Ha a készüléket USB-elosztón keresztül csatlakoztatta a Macintosh számítógéphez, felismerési hiba léphet fel. Ebben az esetben a készüléket közvetlenül a Macintosh számítógép USB-csatlakozójához csatlakoztassa.

#### **Szoftver telepítése USB interfészkábel esetén**

*1* Helyezze be a telepítő CD-ROM lemezt a CD-ROM meghajtóba.

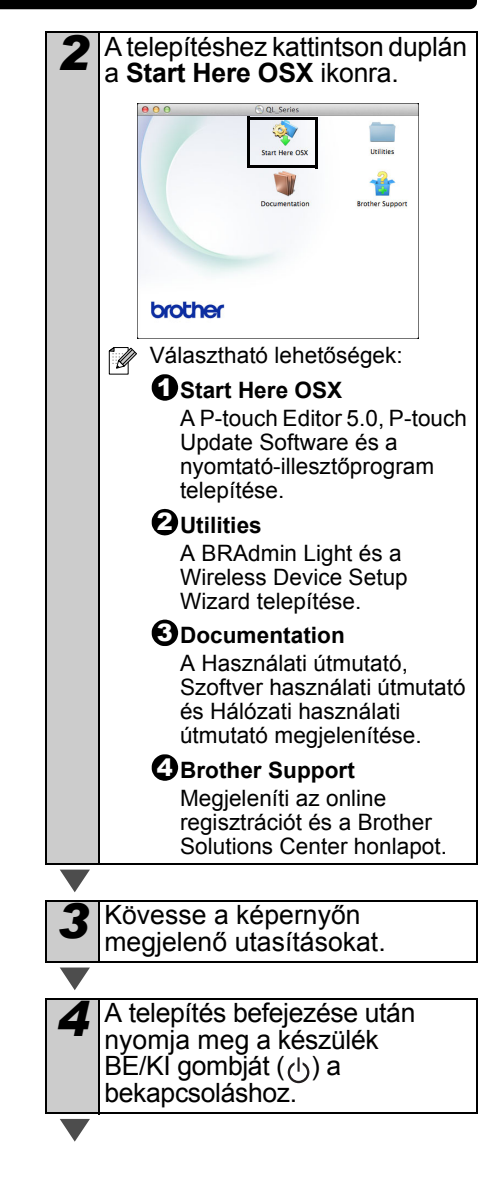

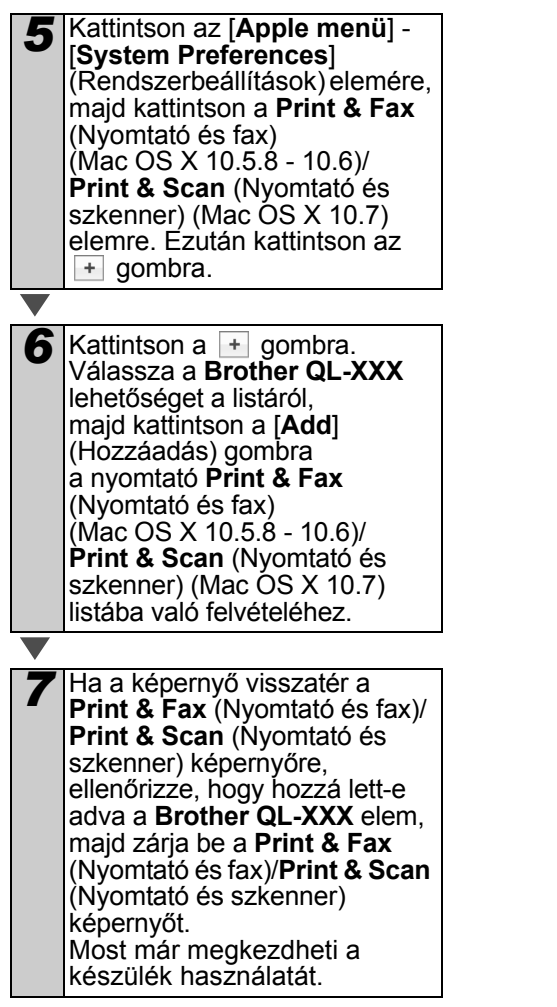

A szoftver telepítése befejeződött.

## <span id="page-18-0"></span>**Vezetékes hálózati interfészt használók számára (Windows**®**) (csak QL-720NW)**

#### **Telepítés előtt**

Kapcsolja BE a számítógépet, és jelentkezzen be rendszergazdai jogosultságokkal.

A futó programokat zárja be.

#### **Csatlakoztassa a hálózati kábelt, majd nyomja meg a készülék BE/KI gombját (** $\binom{1}{2}$ ) a **kikapcsoláshoz**

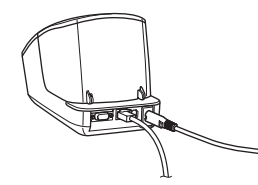

Bizonyosodjon meg róla, hogy a nyomtató Wi-Fi jelzőfénye nem világít.

#### **A vezetékes hálózati szoftver telepítése**

*1* Helyezze be a telepít<sup>ő</sup> CD-ROM lemezt a CD-ROM meghajtóba. Ha megjelenik a típusnév képernyő, válassza ki a megfelelő nyomtatót. Ha megjelenik a nyelvválasztási képernyő, válassza ki a megfelelő nyelvet. **A** Ha nem jelenik meg automatikusan a CD-ROM menü, nyissa meg a CD-ROMot, majd kattintson duplán a [**Start.exe**] fájlra.

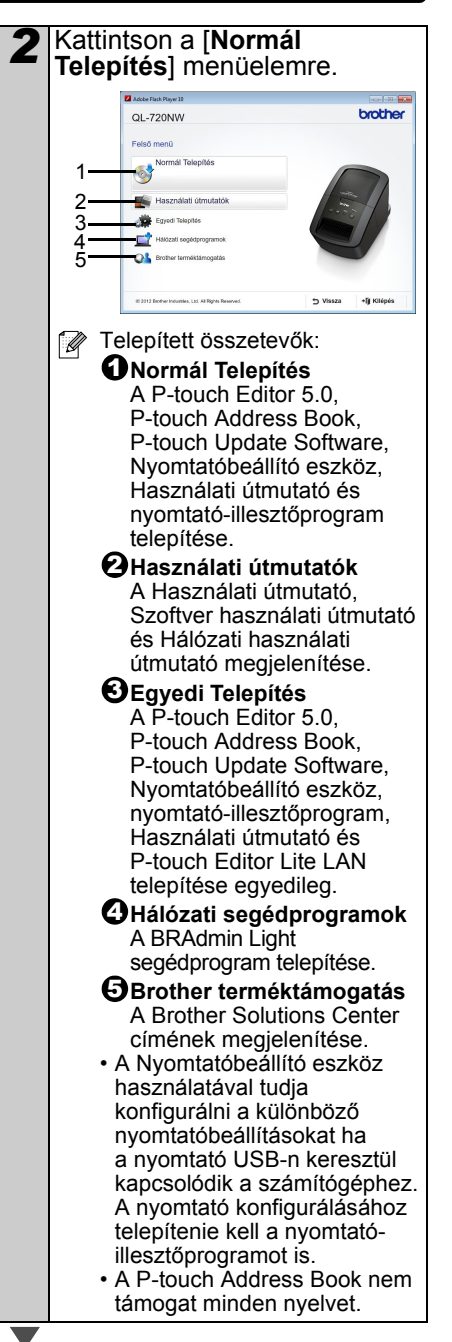

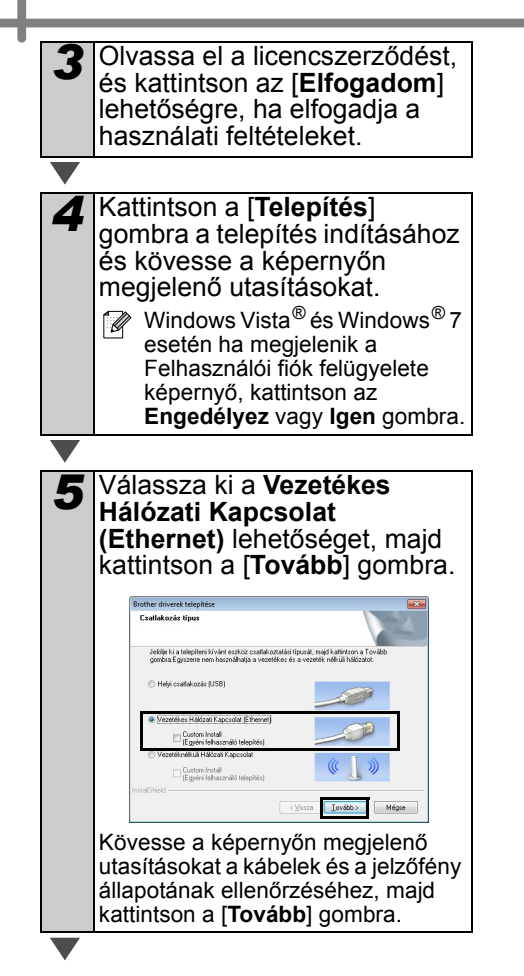

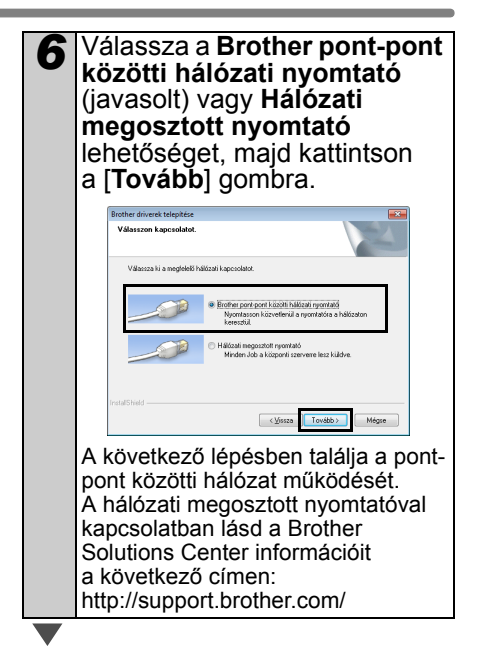

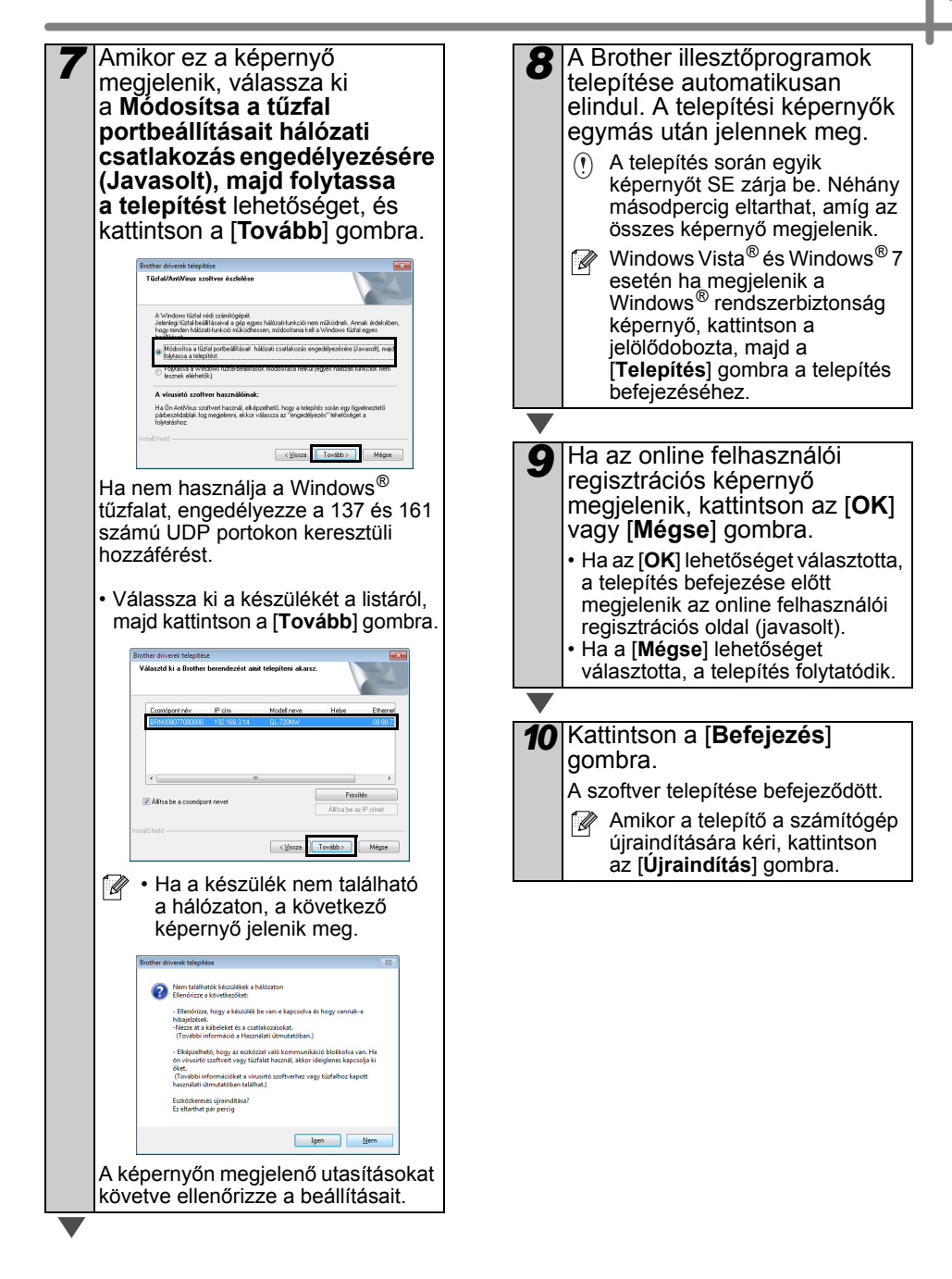

### <span id="page-21-0"></span>**Vezetékes hálózati interfészt használók számára (Macintosh) (csak QL-720NW)**

#### **Telepítés előtt**

Kapcsolja BE a számítógépet, és jelentkezzen be rendszergazdai jogosultságokkal.

**Csatlakoztassa a hálózati kábelt, majd nyomja meg a készülék BE/KI gombját ( / <sup>|</sup> )** ) **a kikapcsoláshoz**

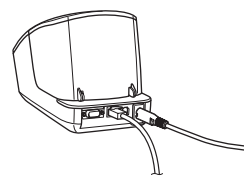

Bizonyosodjon meg róla, hogy a nyomtató Wi-Fi jelzőfénye nem világít.

#### **A vezetékes hálózati szoftver telepítése**

*1* Helyezze be a telepítő CD-ROM lemezt a CD-ROM meghajtóba.

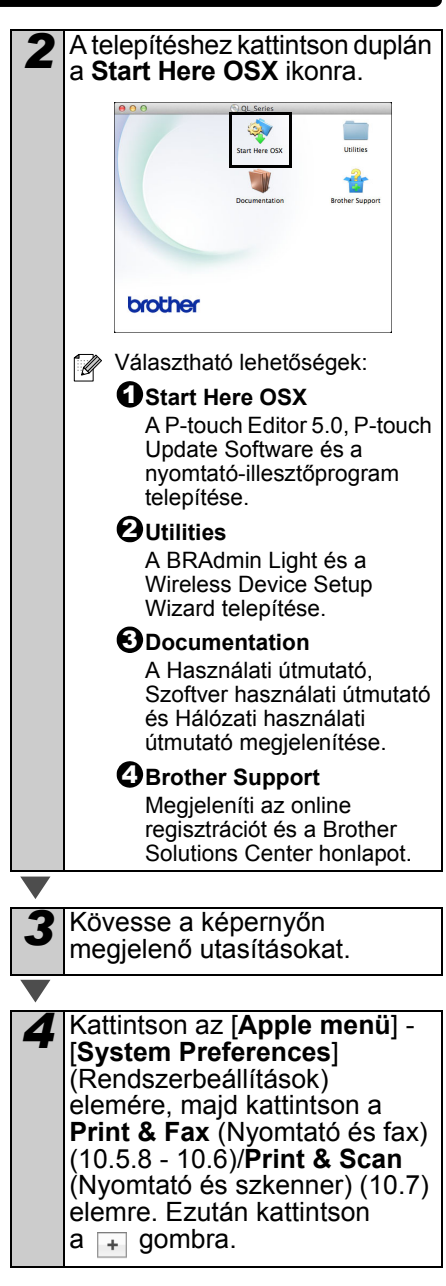

<span id="page-22-0"></span>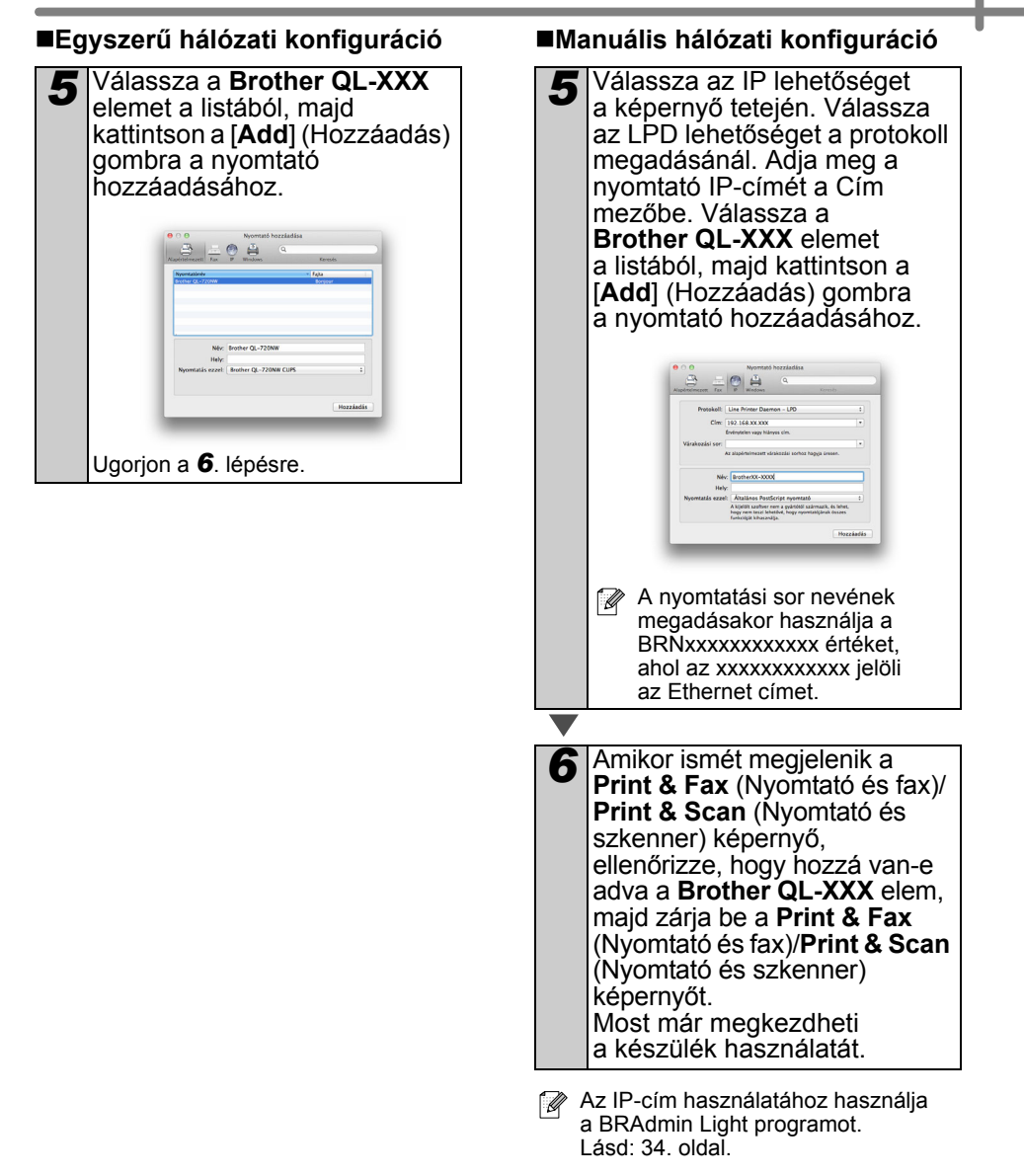

## <span id="page-23-0"></span>**Vezeték nélküli hálózati interfészt használók számára**

#### **A készülék használatának megkezdése előtt**

Először is be kell állítania a nyomtató vezeték nélküli hálózati beállításait, hogy az kommunikálni tudjon a hálózati hozzáférési ponttal/routerrel. Miután a nyomtatót beállította, hogy az kommunikálni tudjon a hozzáférési ponttal/routerrel, a hálózaton lévő számítógépek el tudják érni a készüléket. Ahhoz, hogy a nyomtatót használni tudja ezeken a számítógépeken, telepítenie kell az illesztőprogramokat és a szoftvereket. Az alábbi lépések átvezetik Önt a telepítési és beállítási folyamaton.

- Ha a nyomtatót a hálózathoz szeretné csatlakoztatni, a telepítés előtt célszerű felvenni a kapcsolatot a rendszergazdával. A telepítés folytatása előtt ismernie kell a vezeték nélküli hálózati beállításokat.
	- Ha a nyomtató vezeték nélküli beállításait korábban már konfigurálta, akkor törölnie kell a hálózati beállításokat, és újból konfigurálnia kell a vezeték nélküli beállításokat.
		- 1 Kapcsolja KI a készüléket.
		- 2 Nyomja le és tartsa nyomva a Vágás gombot, miközben nyomva tartja a BE/KI gombot. A Wi-Fi jelzőfény zölden villogni kezd és a státusz jelzőfény narancssárgára vált.
		- 3 Nyomja le kétszer a Vágás gombot, miközben nyomva tartja a BE/KI gombot. A Wi-Fi jelzőfény zölden kezd világítani, míg a státusz jelzőfény narancssárgán világít.
- Az optimális, mindennapi dokumentum nyomtatási eredmények eléréséhez helyezze a nyomtatót a lehető legközelebb a hálózati hozzáférési ponthoz/routerhez, és a két készülék között lehetőleg ne legyenek akadályok. Ha a két készülék között nagy méretű tárgyak vagy falak vannak, vagy más elektronikus készülékek által generált interferencia, az befolyásolhatja a dokumentumok adatátviteli sebességét.

E tényezők miatt a vezeték nélküli csatlakozás nem minden dokumentumtípus és alkalmazás esetén minősül a legjobb csatlakozási módnak. Az USB-csatlakozás használatával érheti el a leggyorsabb feldolgozási sebességet.

#### **Infrastruktúra mód**

A következő utasítások az infrastruktúra módra vonatkoznak (a készülék hozzáférési ponton/routeren keresztül csatlakozik a .<br>számítógéphez).

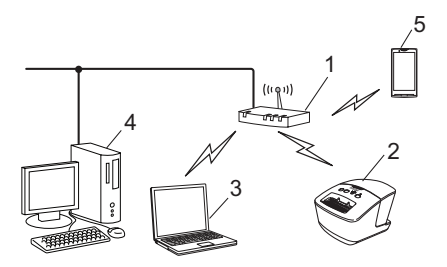

- 1 Hozzáférési pont/router
- 2 Az Ön nyomtatója
- 3 A hozzáférési ponthoz/routerhez vezeték nélküli kapcsolaton keresztül csatlakozó számítógép
- 4 A hozzáférési ponthoz vezetékes kapcsolaton keresztül csatlakozó számítógép
- 5 Okostelefon

#### **A vezeték nélküli telepítési mód kiválasztása**

Az alábbi útmutatások kétféle lehetőséget kínálnak a nyomtató vezeték nélküli hálózati környezetben történő telepítésére. Válassza ki a hálózati környezethez leginkább illeszkedő módszert.

A nyomtató más vezeték nélküli környezetben történő beállításával kapcsolatban lásd a Hálózati használati útmutató.

#### **1. módszer**

**Konfiguráció a Telepítő CD-ROM és az ideiglenesen csatlakoztatott USB-kábel segítségével**

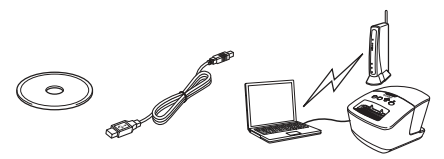

Javasoljuk, hogy a számítógépet vezeték nélküli kapcsolattal csatlakoztassa a hálózathoz e módszer esetében.

- A konfiguráció során ideiglenesen USB-kábelt kell majd használnia.
	- Ha Windows® XP rendszert használ, vagy a számítógép hálózati kábellel csatlakozik a vezeték nélküli hozzáférési ponthoz/routerhez, ismernie kell a WLAN hozzáférési pont/router SSID azonosítóját és hálózati kulcsát. Kérjük, írja le az alábbi vezeték nélküli hálózati információkat.
	- A vezeték nélküli biztonság információk nélkül ne hívja a Brother ügyfélszolgálatot. A hálózati biztonsági beállítások megállapításába nem tudunk segítséget nyújtani.

#### <span id="page-24-0"></span>**EMLÉKEZTETŐ**

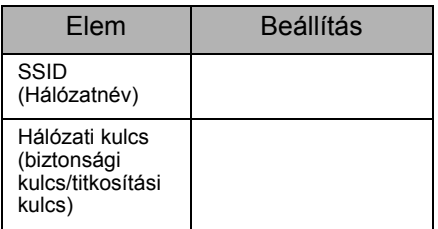

- A hálózati kulcs elnevezése jelszó, biztonsági kulcs vagy titkosítási kulcs is lehet.
- Ha nem ismeri ezt az információt (SSID és hálózati kulcs), nem tudja folytatni a vezeték nélküli beállítást.
	- Hol találhatom ezeket az információkat (SSID és hálózati kulcs)?
		- 1 Tekintse meg a WLAN hozzáférési ponthoz/routerhez mellékelt dokumentációt.
		- 2 A kezdeti hálózatnév a gyártó neve vagy a típusnév is lehet.
		- 3 Ha nem ismeri a biztonsági információkat, forduljon a router gyártójához, a rendszergazdához vagy az internetszolgáltatóhoz.

#### **2. módszer Egygombos vezeték nélküli konfiguráció WPS használatával és konfiguráció a CD-ROM használatával**

Ha a WLAN hozzáférési pont/router támogatja az automatikus (egygombos) beállítást (WPS), akkor ezt a módszert is választhatja.

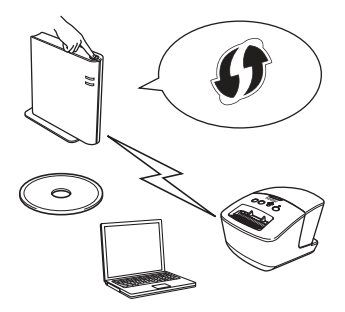

#### **Ugorjon a telepítési eljárásra**

Ez a fejezet mutatja be az adott módszer használatával elvégzendő telepítési eljárásokat. A telepítési eljárások az alábbiak:

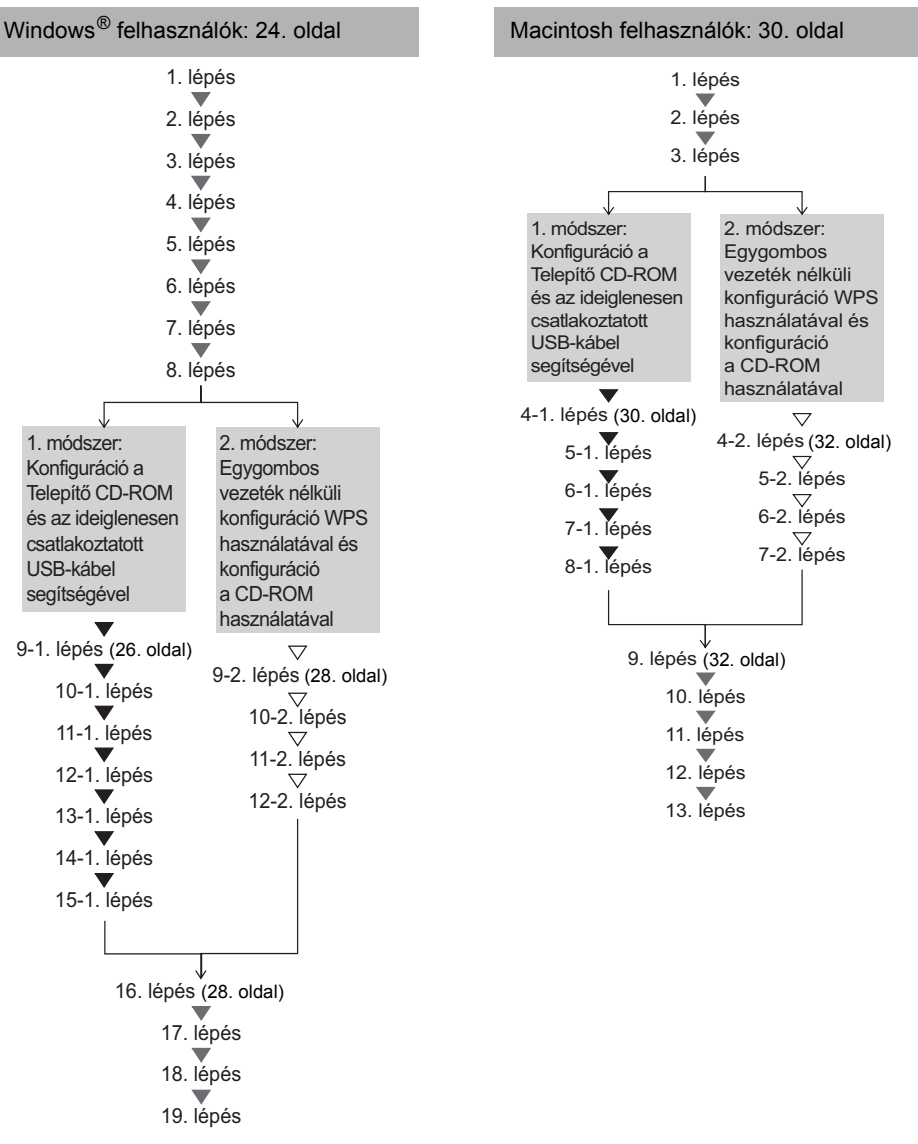

• Bizonyosodjon meg róla, hogy rendszergazdai jogosultságokkal jelentkezett be. • Ha a nyomtató vállalati vezeték nélküli hálózathoz kapcsolódik, a nyomtatót USB-kábelen keresztül csatlakoztassa és úgy konfigurálja a vezeték nélküli beállításokat. A nyomtató-illesztőprogram telepítése után a Hálózatbeállító eszközzel konfigurálhatja ezeket a beállításokat.

A Hálózatbeállító eszközzel kapcsolatos információkért lásd a Hálózati használati útmutatóban található Hálózatbeállító eszköz fejezetet.

## <span id="page-26-0"></span>**Windows® felhasználók**

- *1* Helyezze be a telepítő CD-ROM lemezt a CD-ROM meghajtóba. Ha megjelenik a típusnév képernyő, válassza ki a megfelelő nyomtatót. Ha megjelenik a nyelvválasztási képernyő, válassza ki a megfelelő nyelvet.
	- Ha nem jelenik med automatikusan a CD-ROM menü, nyissa meg a CD-ROM-ot, majd kattintson duplán a [**Start.exe**] fájlra.

*2* Kattintson a [**Normál Telepítés**] menüelemre. brother QL-720NW  $\delta$ 1  $\mathfrak{p}$ 3 4 5 Telepített összetevők:  $\mathbb{Z}$ **Normál Telepítés** 1 A P-touch Editor 5.0, P-touch Address Book, P-touch Update Software, Nyomtatóbeállító eszköz, Használati útmutató és nyomtató-illesztőprogram telepítése. **Használati útmutatók** 2 A Használati útmutató, Szoftver használati útmutató és Hálózati használati útmutató megjelenítése. **Egyedi Telepítés** 3 A P-touch Editor 5.0, P-touch Address Book, P-touch Update Software, Nyomtatóbeállító eszköz, nyomtató-illesztőprogram, Használati útmutató és P-touch Editor Lite LAN telepítése egyedileg.  $\bm{\Theta}$ Hálózati segédprogramok A BRAdmin Light segédprogram telepítése. **Brother terméktámogatás** 5A Brother Solutions Center címének megjelenítése. • A Nyomtatóbeállító eszköz használatával tudja konfigurálni a különböző nyomtatóbeállításokat ha a nyomtató USB-n keresztül kapcsolódik a számítógéphez. A nyomtató konfigurálásához telepítenie kell a nyomtatóillesztőprogramot is.

• A P-touch Address Book nem támogat minden nyelvet.

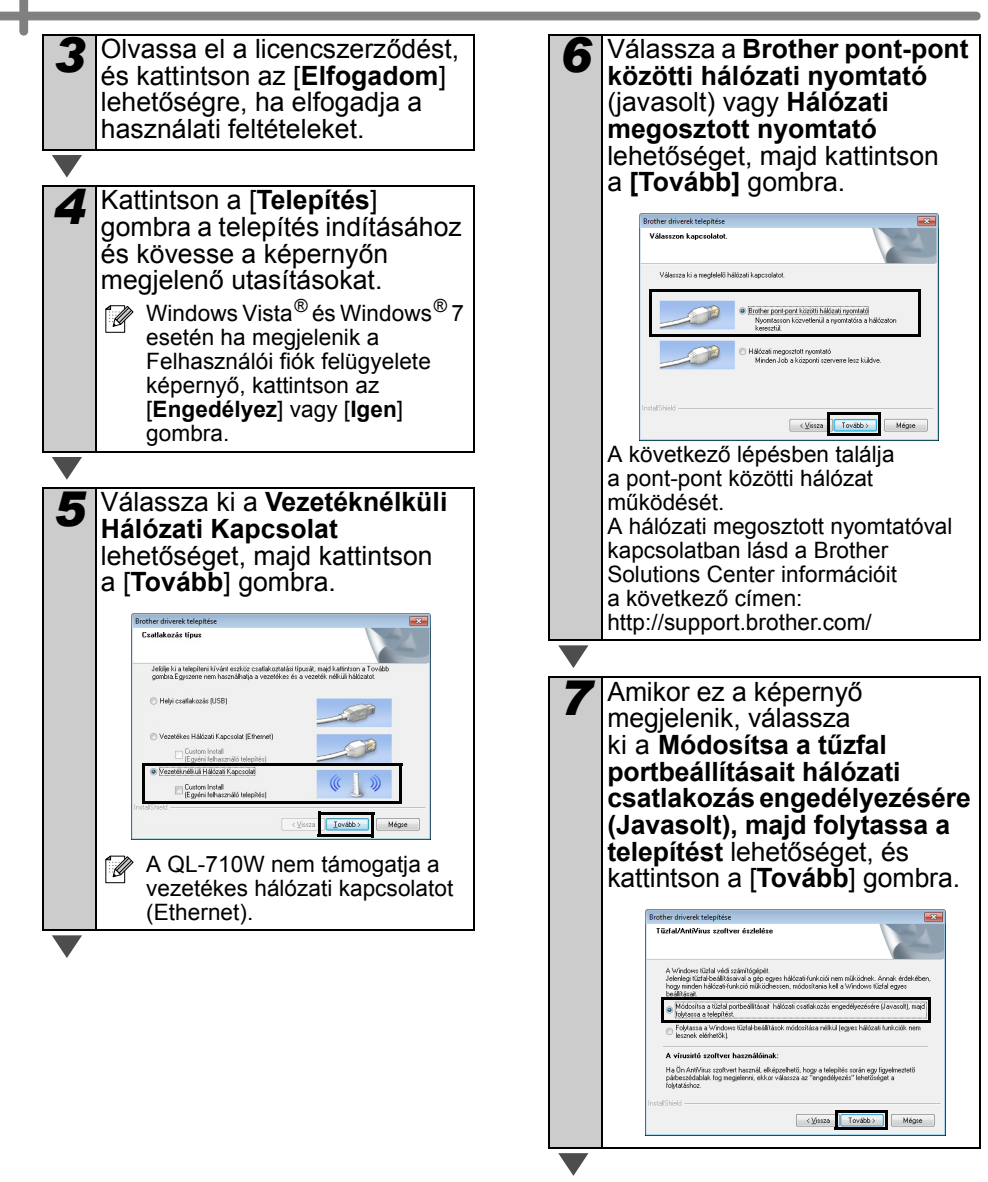

<span id="page-28-1"></span><span id="page-28-0"></span>**Az 1. módszer alkalmazása** *8* Az 1. módszer (Konfiguráció a Telepítő CD-ROM és az *9-1* Ideiglenesen csatlakoztassa ideiglenesen csatlakoztatott a nyomtatót közvetlenül az USB-kábel segítségével) USB-kábel segítségével a használata esetén: válassza számítógéphez. az **Igen, rendelkezem USB-kábellel a telepítéshez** A készülék ideiglenes csatlakoztatása a <u> । ( (</u> <sub>(</sub> ଜ) lehetőséget, majd kattintson számítógéphez .<br>A vezetéknélküli eszköz beállításához csatlakoztassa az<br>egy USB kábelt használva. a [**Tovább**] gombra. Ugorjon a *9-1*[. lépésre](#page-28-0). A 2. módszer (Egygombos vezeték nélküli  $\leftarrow$ konfiguráció WPS használatával és konfiguráció a CD-ROM használatával)  $\begin{tabular}{|c|c|c|c|} \hline & Torsbb & \textbf{Mégeen} \\ \hline \end{tabular}$ használata esetén: válassza a **Nem rendelkezem USBkábellel** lehetőséget, majd *10-1* Válasszon az alábbi kattintson a [**Tovább**] gombra. lehetőségek közül: Ugorjon a *9-2*[. lépésre.](#page-30-0) • Ha megjelenik a telepítés megerősítése képernyő, pipálja Vezeték nélküli eszköz heállítása <u>(</u>((( <sub>(</sub>ଜ୍) ki a jelölődobozt, majd kattintson .<br>A vezeték nélküli telepítéshez azt javasoljuk, hogy egy USB-k<br>készüléket és a vezeték nélküli számítógépet. a [**Tovább**] gombra és ugorjon a *11-1*[. lépésre](#page-28-1). **Ikezik USB-kábellet?** en, rendelkezem USB-kábellel a telepítéshez. • Ellenkező esetben ugorjon a *12-1*[. lépésre](#page-29-0). .<br>.ezem USB-kábellel n renceikezem utszi-kabellei.<br>jegyzés: Ha nem rendelkezik USB-kábellei, a kész<br>itheti (Haladó módszer). *11-1* Pipálja ki az [**Igen**] jelölődobozt  $\sqrt{M_{\rm NSM}}$   $\boxed{\boxed{\text{Tov8b>}}}$  Mégen ha a megjelenő SSID-hez Ha megjelenik a **Fontos**  szeretne kapcsolódni. **figyelmeztetés** képernyő, Kattintson a [**Tovább**] gombra olvassa el a figyelmeztetést. és ugorjon a *14-1*[. lépésre](#page-29-1).Pipálja ki a jelölődobozt az SSID és a hálózati kulcs megerősítése Létező vezeték nélküli hálózati<br>beállítások észlelése a számítógépén. után, majd kattintson a [**Tovább**]  $C^{(p)}$ gombra. Számítógépének vezeték nélküli hálózati beállításai észlelésre kerültek - oletávay asátlikad sBlúszávi ilúdlam Az észlelt vezeték nélküli hálózat név (A vezeték nélküli hozzáférési pont/router neve) Fontos figyelmeztetés <u>( ((( උග</u> Erősítse meg a beállításokat, mielőtt a "Tovább" gombra ka SSID: YBBUser .<br>akozni szeretne a vezeték nélküli hálózathoz a jelen beállítások használatával? Az eszköz vezeték nélküli hálózathoz történő csatlakoztatása érdekében szükség lesz<br>vezetéknélküli biztonsági adatokra (SSID/ESSID hálózati kulcsra),<br>A vezetéknélküli biztonsági adatokra (SSID/ESSID hálózati kulcsra),<br>info ® Igen  $Tovabb$ .<br>Ha nem találja az információt, forduljon a hozzáférési pont/router gyártójá<br>rendszeradminisztrátorhoz vagy az internet-szolgáltatóhoz. Mégse i Ellenôrizve és megerősítve  $\sqrt{M_{\rm NLO}}$  | Tov8bb> | Mégsen  $\sqrt{\frac{1}{\sqrt{1 - \frac{1}{\sqrt{1 - \frac{1}{\sqrt{$ a *9-1*[. lépésre](#page-28-0). a *9-2*[. lépésre](#page-30-0).

<span id="page-29-1"></span><span id="page-29-0"></span>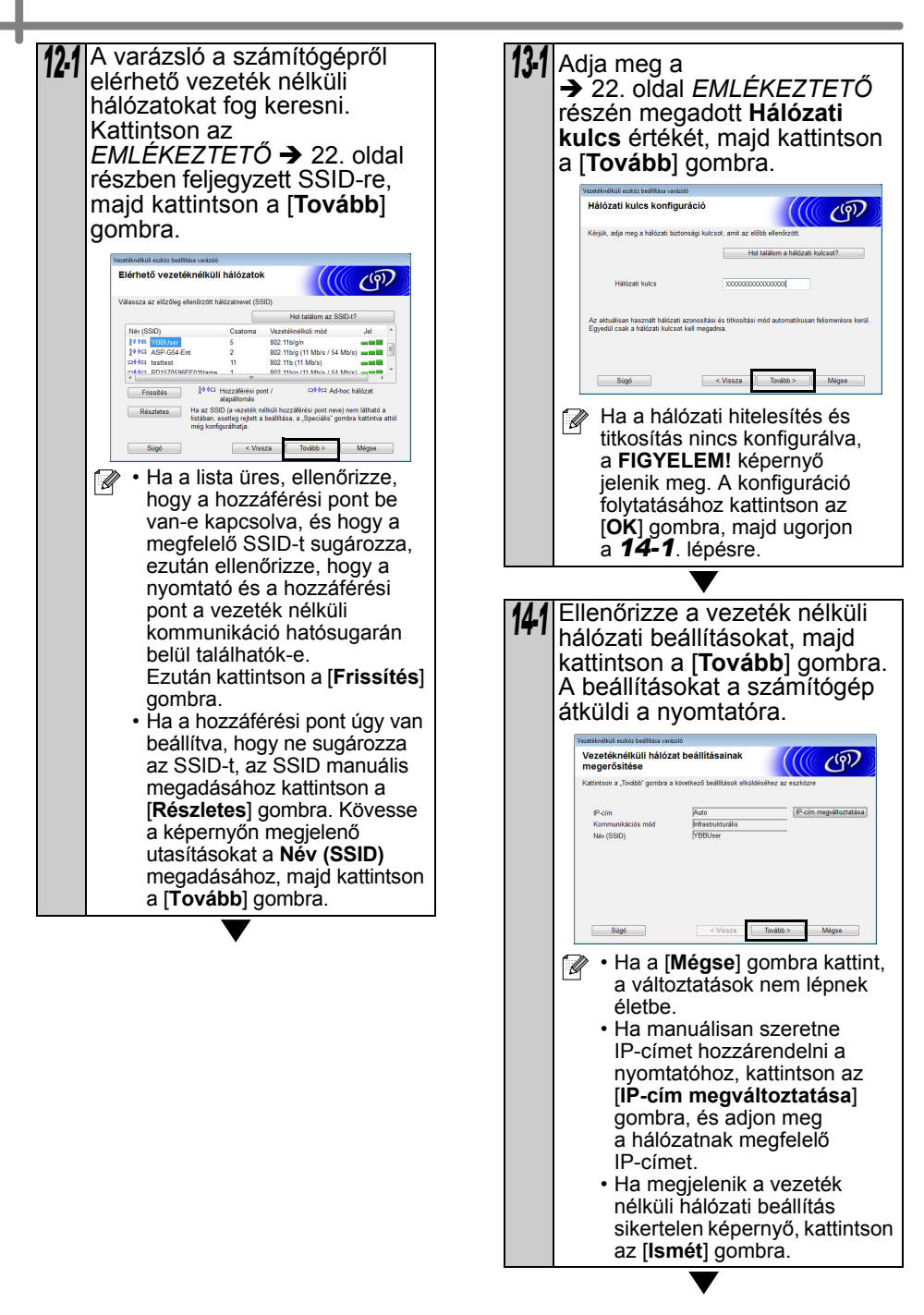

<span id="page-30-0"></span>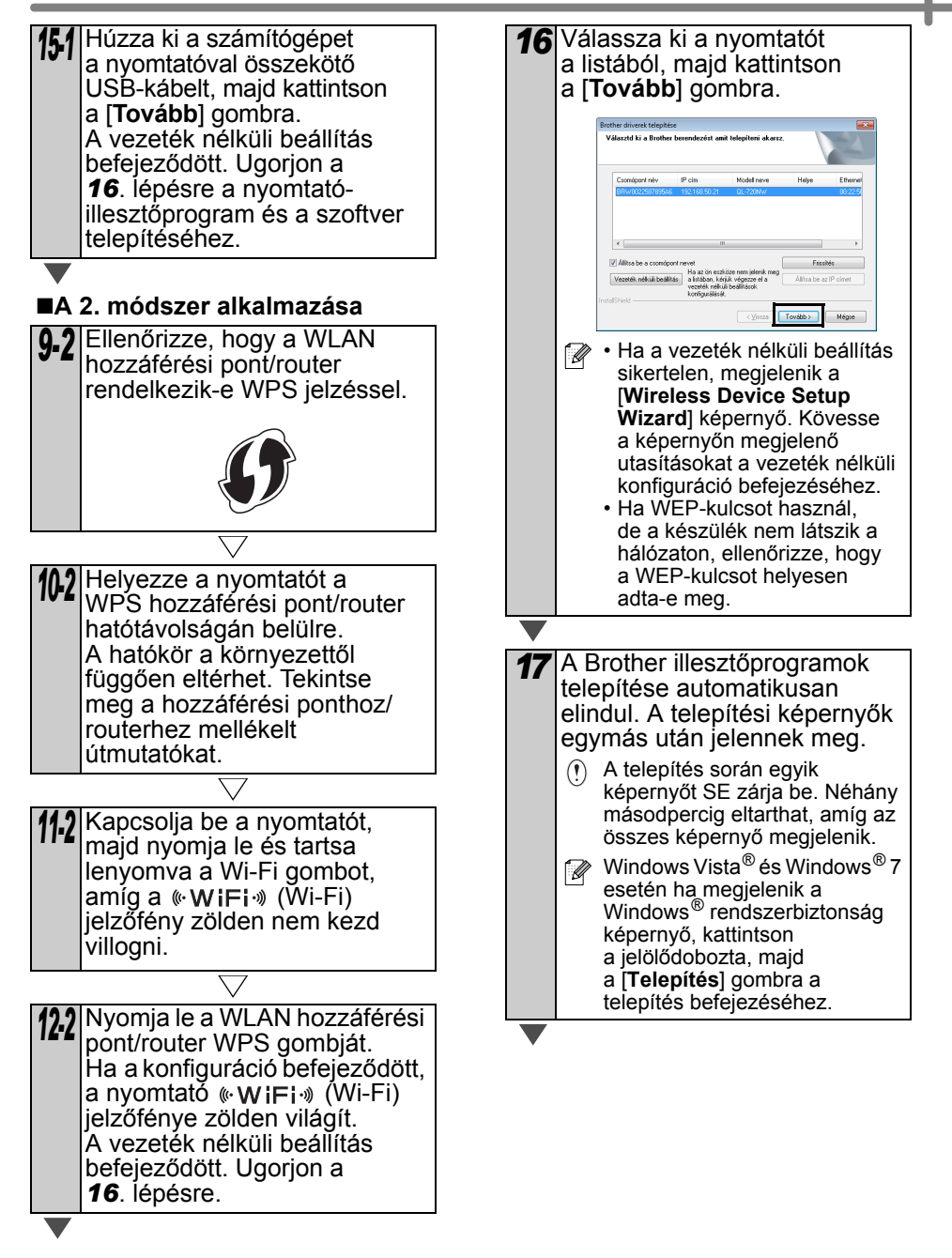

<span id="page-30-1"></span>28

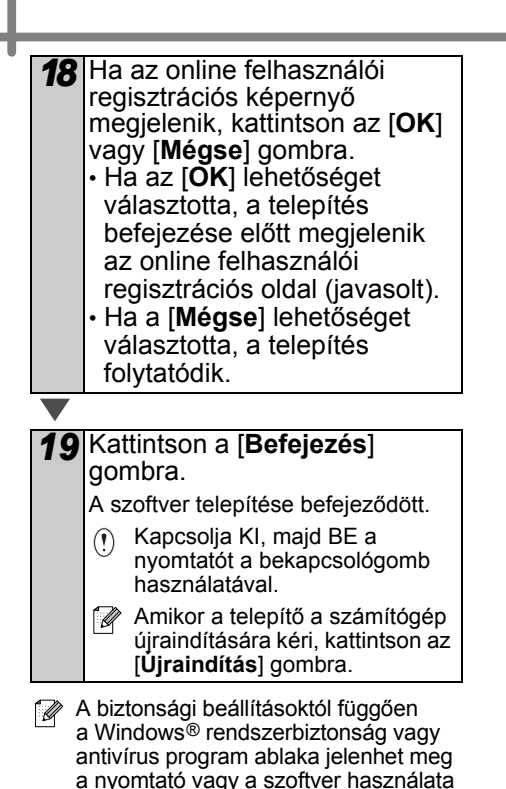

során. Ebben az esetben engedélyezze

a telepítés folytatását.

### <span id="page-32-0"></span>**Macintosh felhasználók**

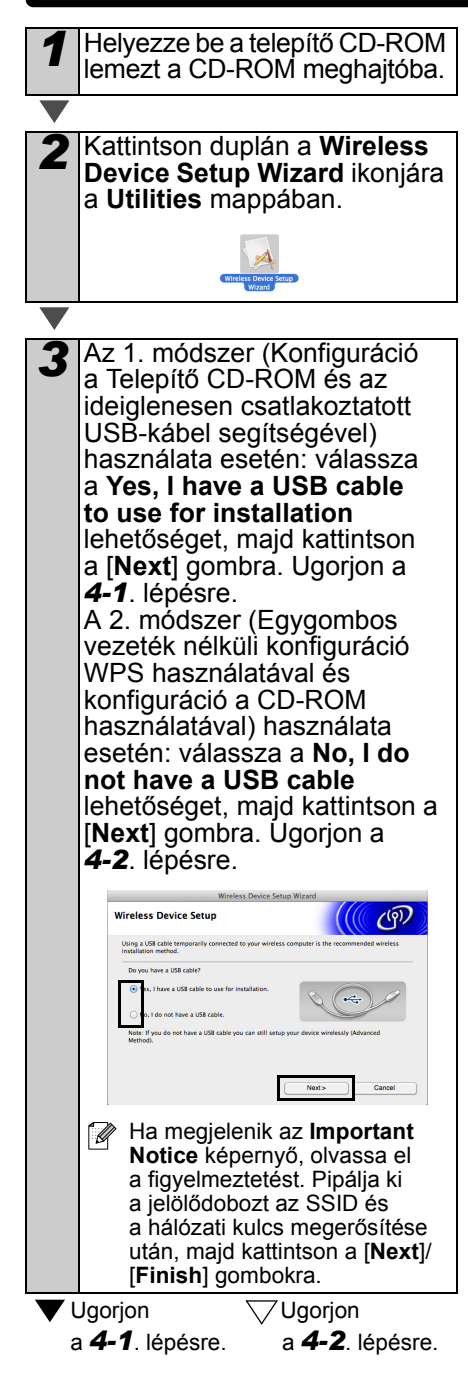

#### **Az 1. módszer alkalmazása**

<span id="page-32-1"></span>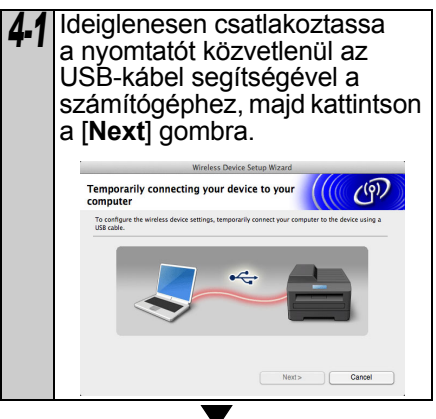

<span id="page-33-0"></span>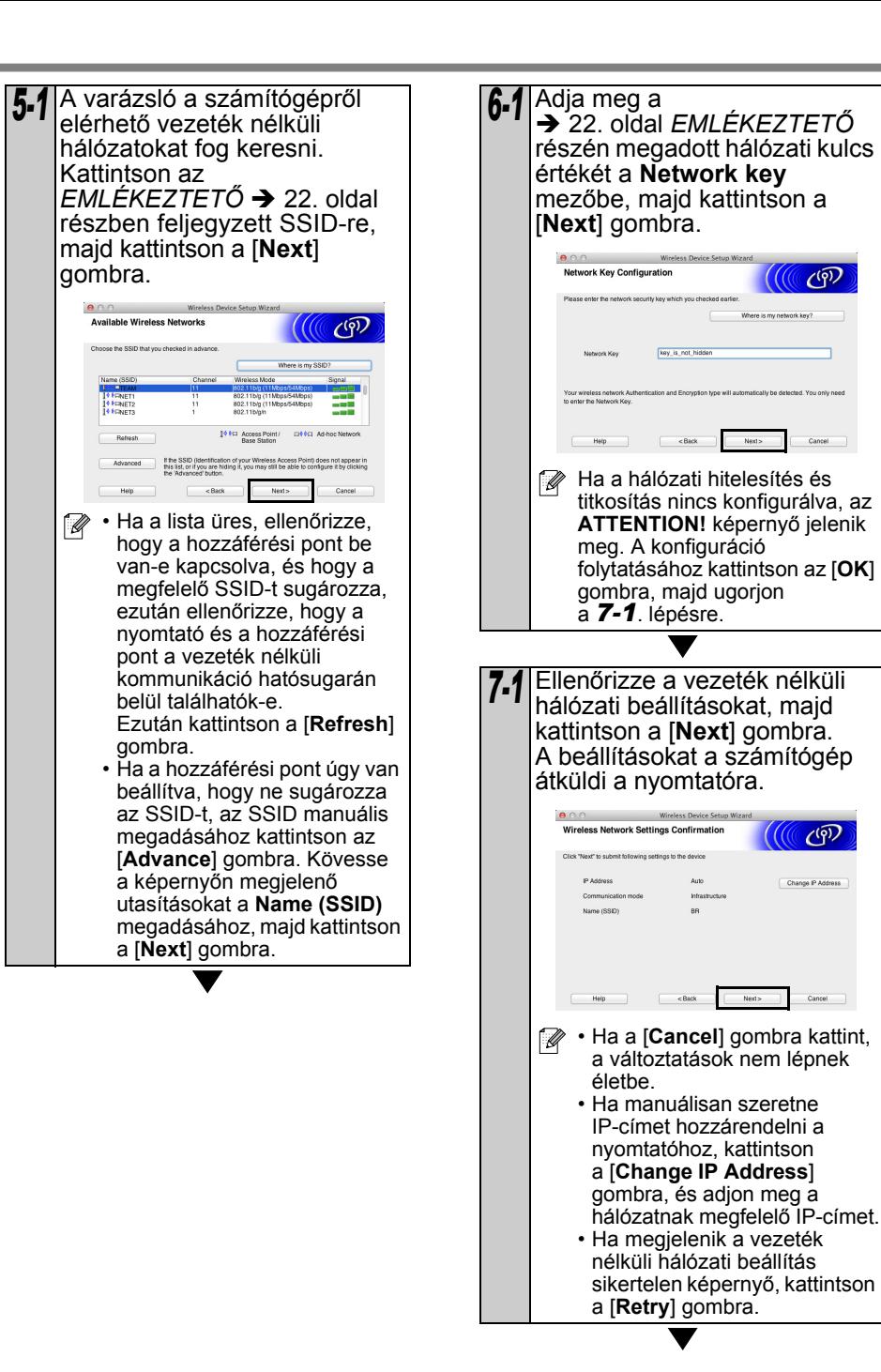

<span id="page-34-0"></span>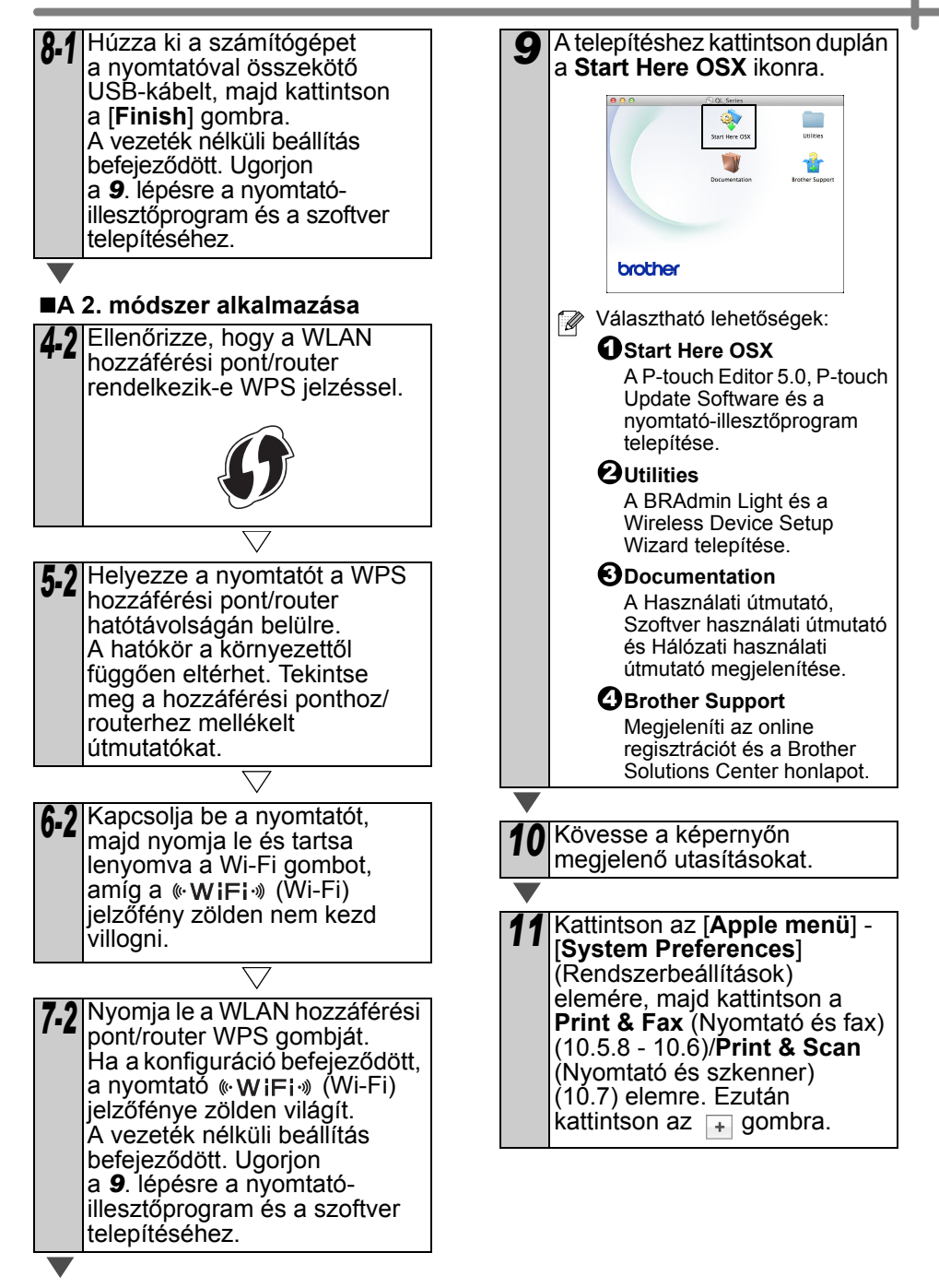

<span id="page-34-1"></span>32

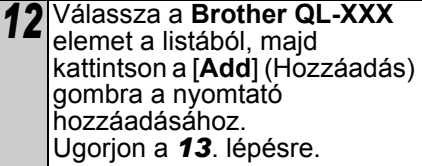

### **Manuális hálózati konfiguráció**

<span id="page-35-0"></span>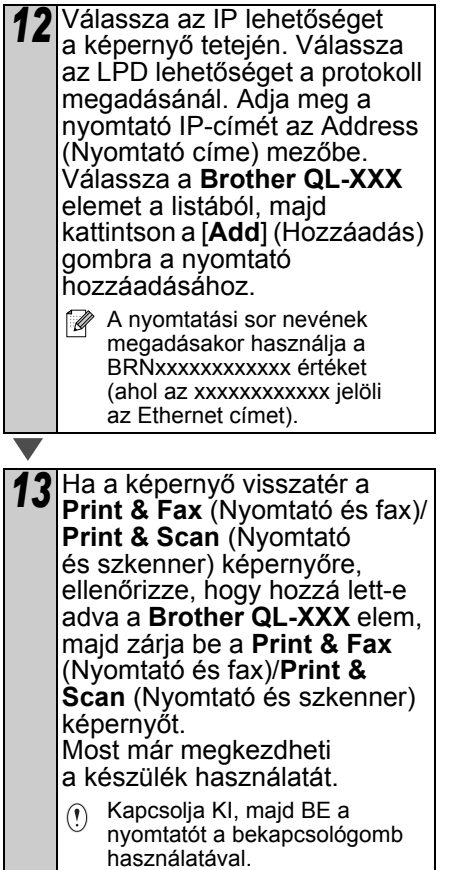

## <span id="page-36-0"></span>**6 Egyéb szoftverek telepítése és használata**

Ez a fejezet írja le a BRAdmin Light és a P-touch Editor Lite LAN telepítését.

## <span id="page-36-1"></span>**BRAdmin Light (Windows®)**

#### ■**A BRAdmin Light konfigurációs segédalkalmazás telepítése**

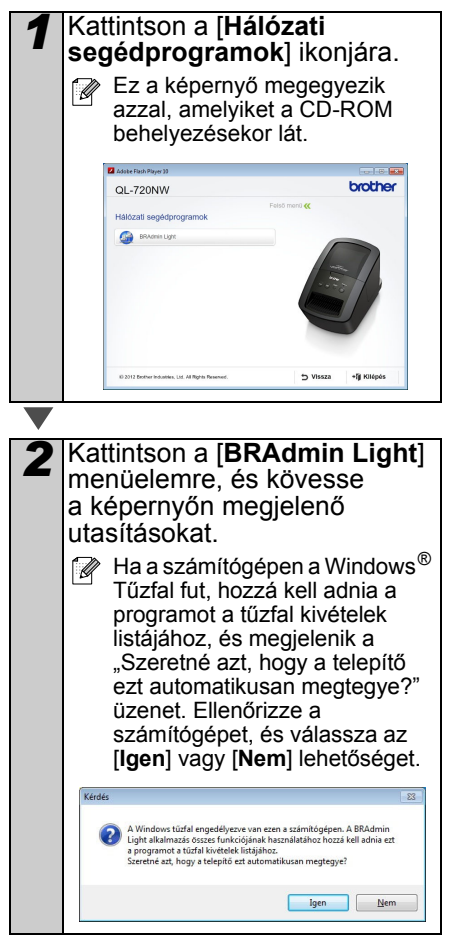

#### **Az IP-cím, az alhálózati maszk és a gateway beállítása a BRAdmin Light segítségével**

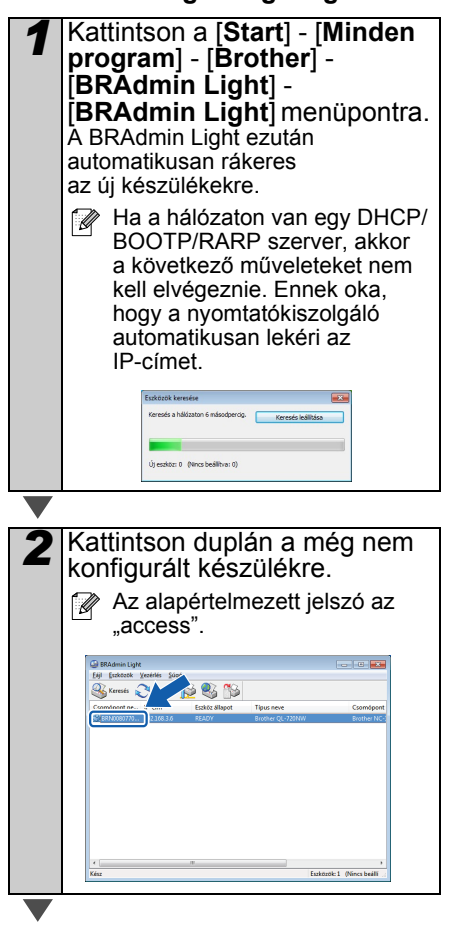

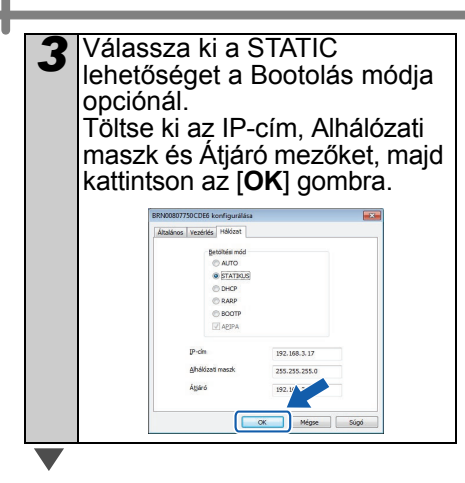

#### *4* A nyomtató elmenti a címmel kapcsolatos információkat.

**Amennyiben fejlettebb** nyomtatókezelésre van szüksége, használja a legújabb Brother BRAdmin Professional segédalkalmazást, amely letölthető a következő címen: http://support.brother.com/

## <span id="page-37-0"></span>**BRAdmin Light (Macintosh)**

#### ■**A BRAdmin Light konfigurációs segédalkalmazás indítása**

A BRAdmin Light nincs telepítve. Mivel a szoftver a CD Utilities mappájában található, azt közvetlenül a CD-ről, vagy a kívánt helyre másolás után a megfelelő alkönyvtárból is futtathatja.

#### **Az IP-cím, az alhálózati maszk és a gateway beállítása a BRAdmin Light segítségével**

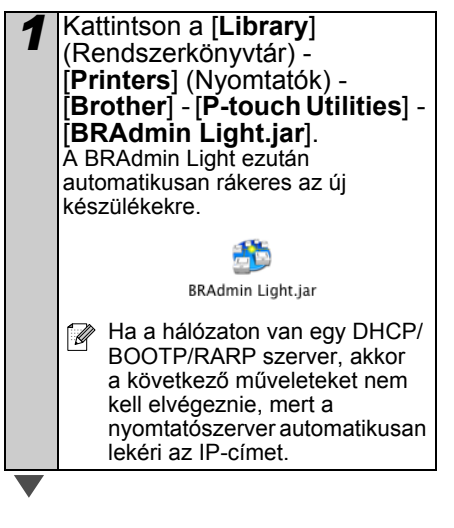

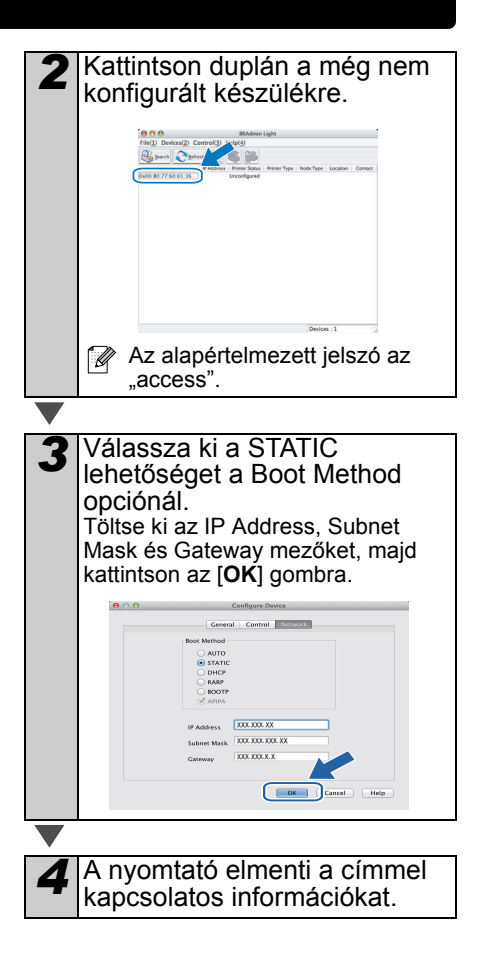

### <span id="page-38-0"></span>**P-touch Editor Lite LAN (Windows®)**

#### ■A P-touch Editor Lite LAN **telepítése**

A P-touch Editor Lite LAN a címkeszerkesztő eszköz egyszerűbb változata.

**A** . A P-touch Editor Lite I AN használatához megfelelően kell megadni a nyomtató IP-címét. Az IP-címet például a BRAdmin Light segédprogrammal adhatia meg. amely a CD-ROM [Hálózati segédprogramok] könyvtárából telepíthető. A segédprogram használatának leírásához lásd "Az IP-cím és

az alhálózati maszk beállítása" fejezetet a "Hálózati használati. útmutatóban" (PDF).

- Automatikus IP-címkiosztással (például DHCP-vel) rendelkező hálózatban az IP-címet a rendszer a nyomtató hálózathoz kapcsolódásakor automatikusan hozzárendeli, ezért a nyomtatót azonnal használni lehet. Mivel azonban az IP-cím dinamikusan változhat, statikus IP-cím beállítását javasoljuk a P-touch Editor Lite LAN használata esetén. Részletekért forduljon a hálózati rendszergazdához.
- A beállításokat a hálózati rendszergazda megkérdezése után adja meg.

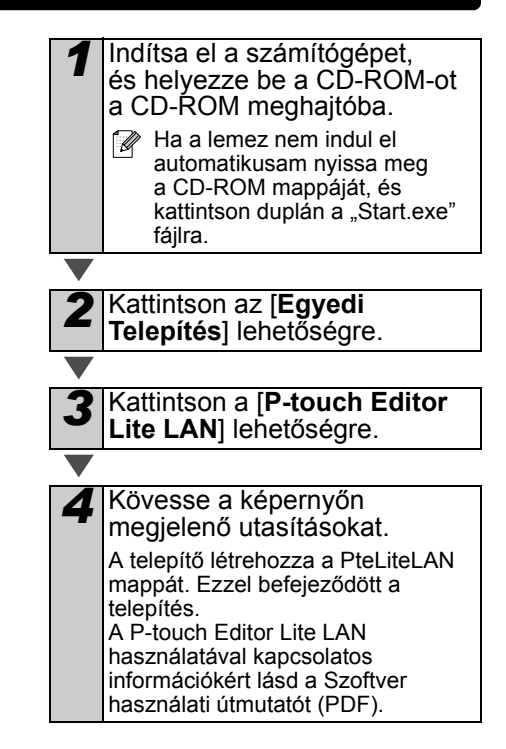

## <span id="page-39-0"></span>**7 A P-touch Editor Súgó indítása**

Ez a fejezet bemutatja a P-touch Editor Súgó használatát Windows® és Macintosh rendszereken.

### <span id="page-39-1"></span>**Windows® felhasználóknak**

A következő példák Windows Vista® operációs rendszer használatát feltételezik. A következő ábrákon látható nyomtatónevek eltérhetnek az Ön által használt nyomtató nevétől.

Nyomia meg a Start  $($   $)$  gombot

A P-touch Editor Súgó indításához kattintson a Start ( ) gombra a tálcán, majd a [Minden program] menüpontra. Kattintson a [**Brother P-touch**] majd [**P-touch Editor 5.0 Súgó**] lehetőségre.

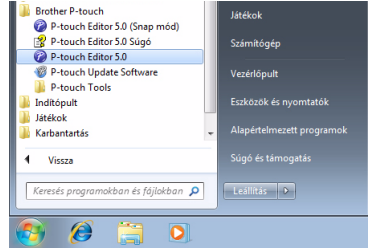

■Jelenítse meg az Új/Megnyit párbeszédablakot.

Amikor a P-touch Editor 5.0 indításakor megjelenik az [Új/Megnyit] párbeszédablak, kattintson a Súgó - Használati ismertető lehetőségre.

Ha a (jobb oldalon pirossal jelölt) "Frissítések keresése" lehetőségre kattint, ellenőrizheti, hogy rendelkezésre áll-e P-touch Editor frissítés a weboldalon.

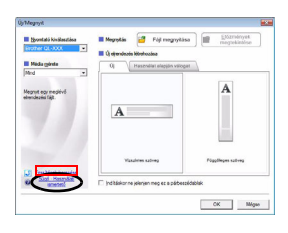

#### ■Indítás a P-touch Editor-ból

Kattintson a Súgó menüre, és válassza a P-touch Editor Súgó lehetőséget.

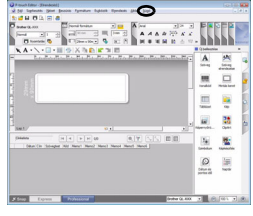

Professional üzemmód Express üzemmód

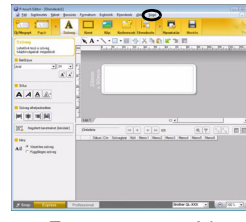

■Indítás Snap módból

Kattintson jobb egérgombbal, és válassza a P-touch Editor Súgó lehetőséget.

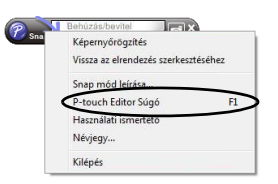

### <span id="page-40-0"></span>**Macintosh felhasználóknak**

A példák a Mac OS X 10.7 verzión alapulnak. A következő képernyőn bemutatott nyomtatónevek eltérhetnek az Ön nyomtatójának nevétől.

■ Jelenítse meg a New/Open párbeszédablakot.

Amikor a P-touch Editor 5.0 indításakor megjelenik a New/Open párbeszédablak, kattintson a "Help-How To" lehetőségre.

■Indítás a P-touch Editor-ból

Kattintson a Help menüre, és válassza a P-touch Editor Help lehetőséget.

■Indítás Snap módból

Kattintson az egérgombbal a P-touch Editor Help lehetőségre, miközben lenyomja a control billentyűt.

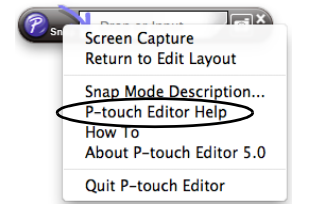

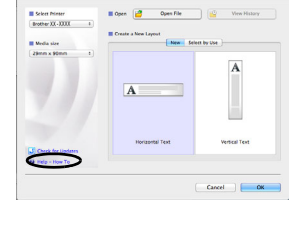

CADE PREB

**NA: \-O-MU@-DIX@DIK** 

**D** tough Editor for Moo

Help

GB. ø

 $\Box$   $\Theta$   $(mn - 1)$ APR PE

 $B/IUA$  $\mathbf{r}$  and read to  $\mathbf{r}$ .<br>O Hotzetal 1  $A^{\pm}$ 

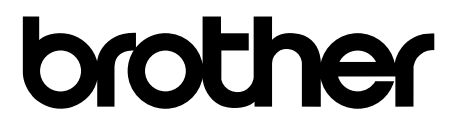

Nyomtatva Kínában LBE866001

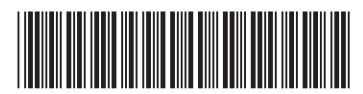